3.1-1

# **3.** 入札業務操作説明(2/2)

# 3.1. 受注者入札以降(入札書)

# **3.1.1.**業務の流れ

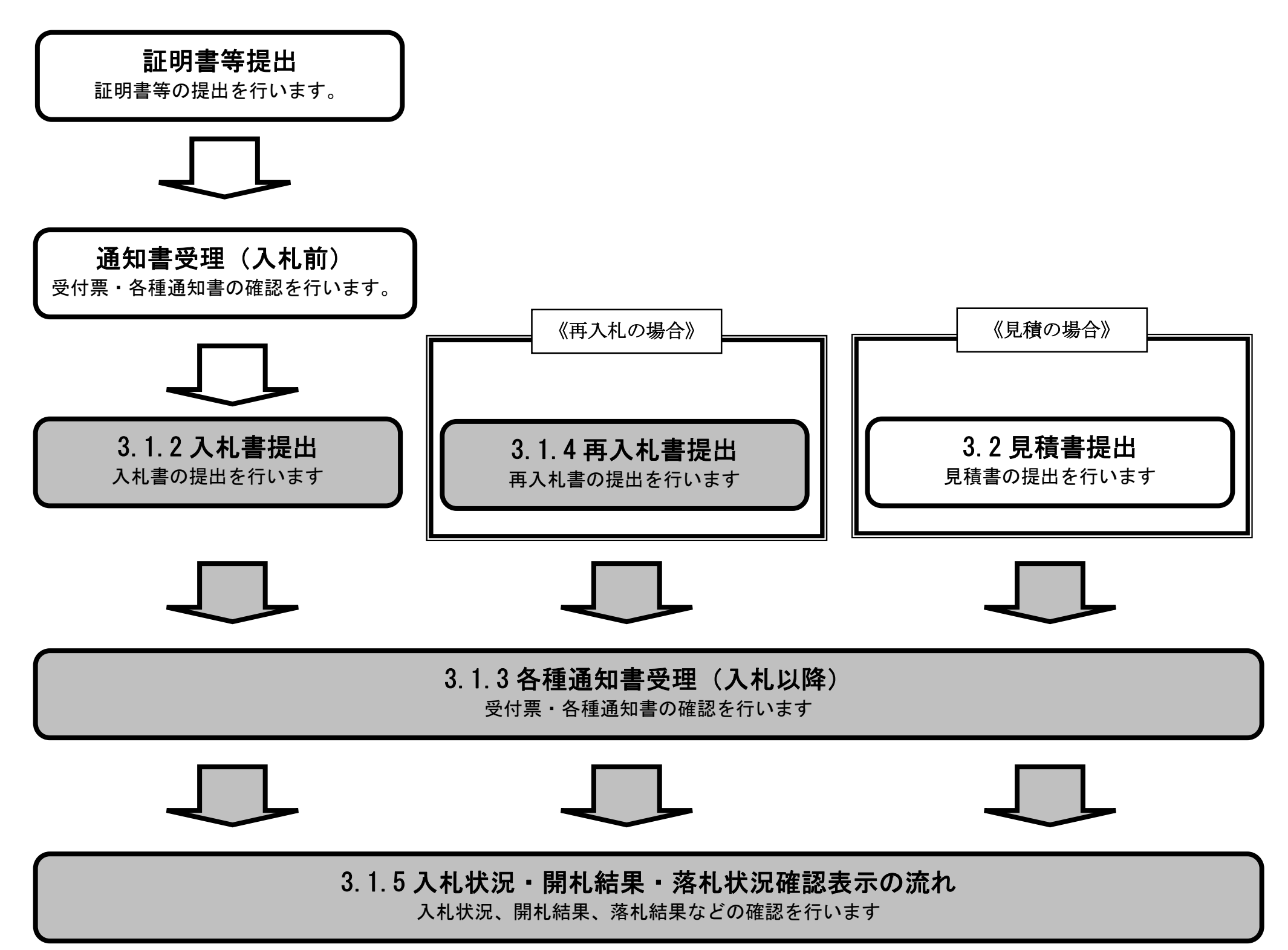

3.1-2

# **3.1.2.**入札書提出の流れ

# 3.1.2 入札書提出

入札書を提出します

# 3.1.2.1. 入札書を提出するには?

### 電子調達 SaaS 電子入札(物品)操作マニュアル ~受注者編~

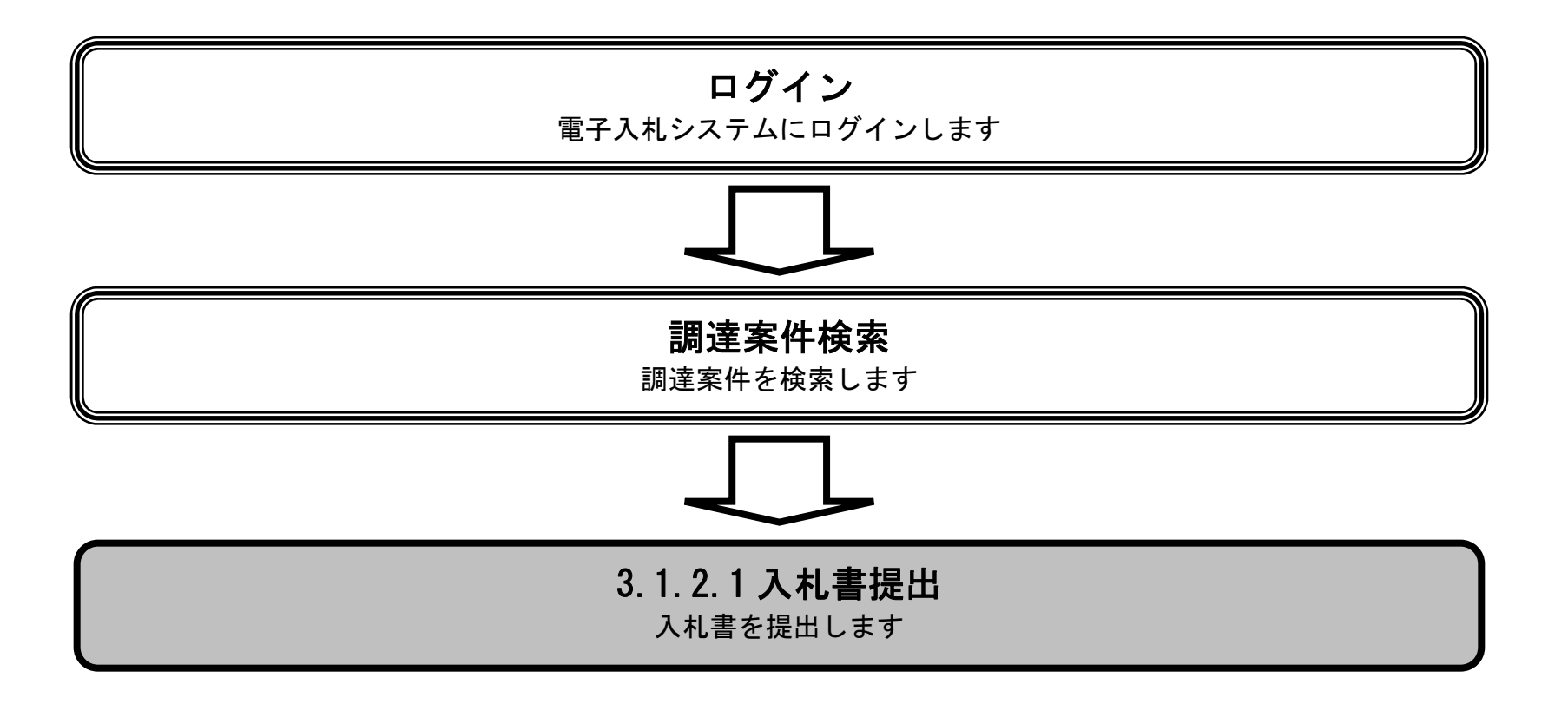

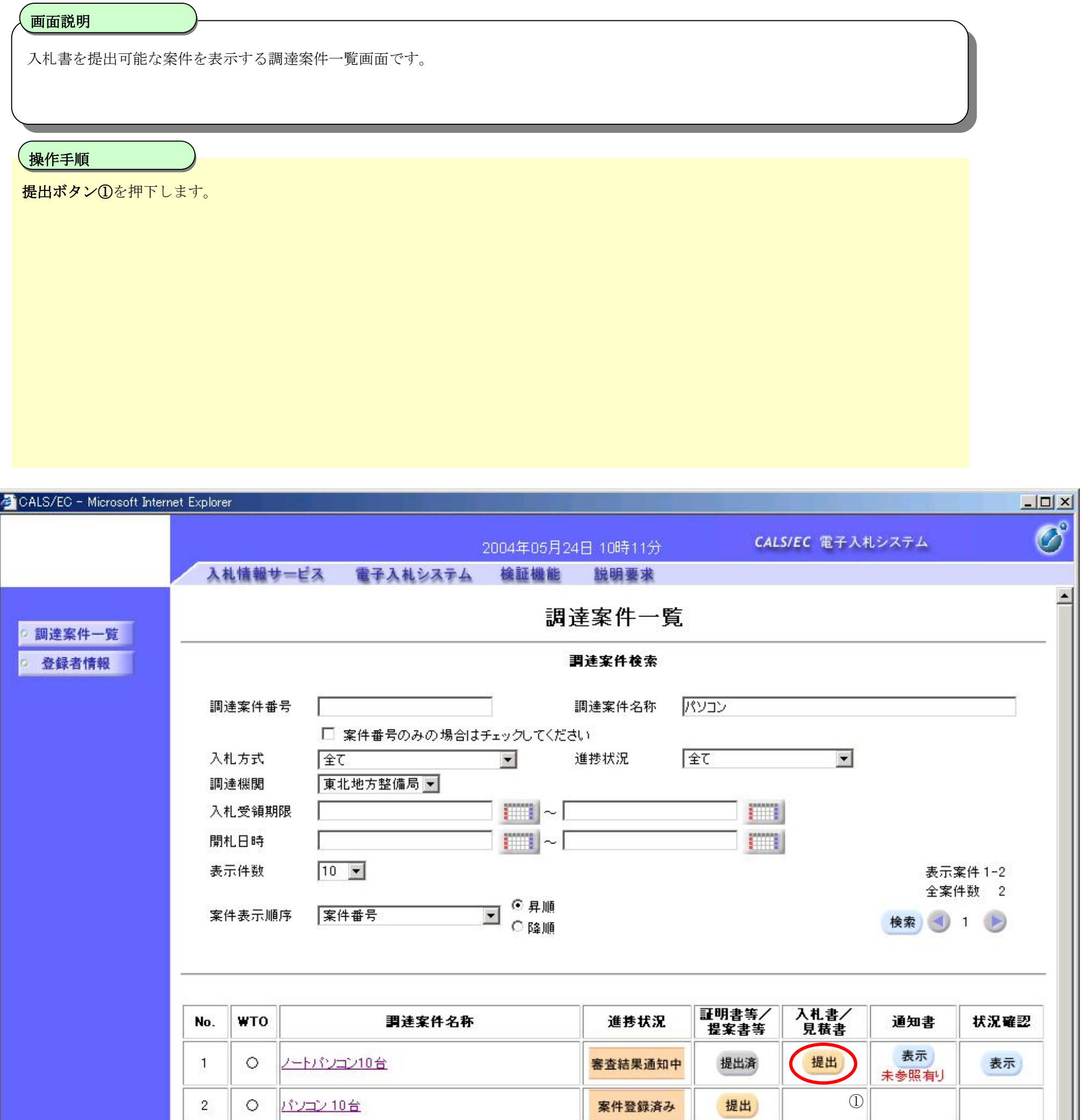

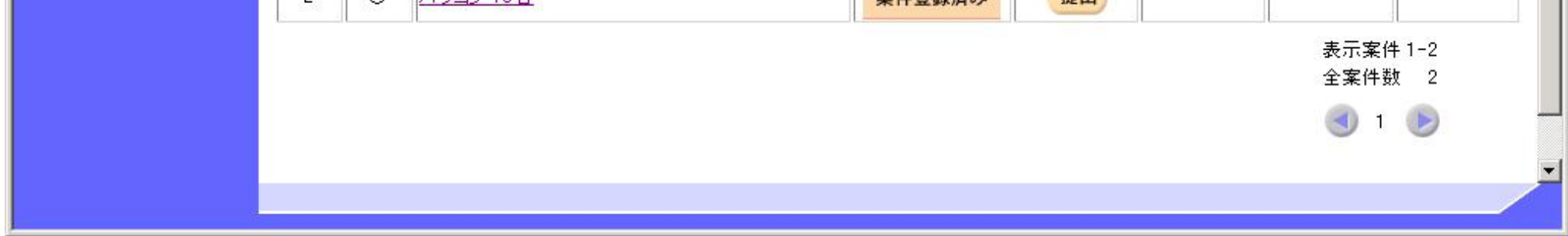

3.1-4

## 入札書を提出するには?

3.1-5

#### 入札書を提出するには?

# 入札書を提出するために、必要な情報を入力する画面です。 画面説明 Ĭ 必要な情報を入力もしくは確認後、参照ボタン2を押下し添付資料を選択後、添付資料追加ボタン3を押下することにより、"添付資料"を 付加して提出内容確認ボタン①を押下します。添付ファイルの削除には削除ボタン④を押下します。 【補足説明】 添付資料追加ボタン③が表示されていない場合、内訳書の添付は必要ありません。 入札(見積)数量⑤は、入札方式が一般競争・複数落札、指名競争・複数落札の時に表示されます。 操作手順

入札(見積)数量⑤が表示されていなければ、数量を入力する必要はありません。

#### ※ 文字制限について

- ・ 入札数量 :半角数字のみ残数量以内の値
- 入札金額 : 半角数字のみ16文字(16バイト以内)
- 氏名 :全角20文字 (40バイト) 以内
- 電話番号 : 半角数字ハイフンのみ25文字(25バイト)以内
- FAX : 半角数字ハイフンのみ25文字 (25バイト) 以内
- ・ E-Mail :半角英数字100文字(100バイト)以内

複数落札方式の場合

- ・入札数量は複数落札方式の場合のみの入力です。
- ・入札金額の入力で整数部16桁、小数点第8位までの小数点入力が可能です。

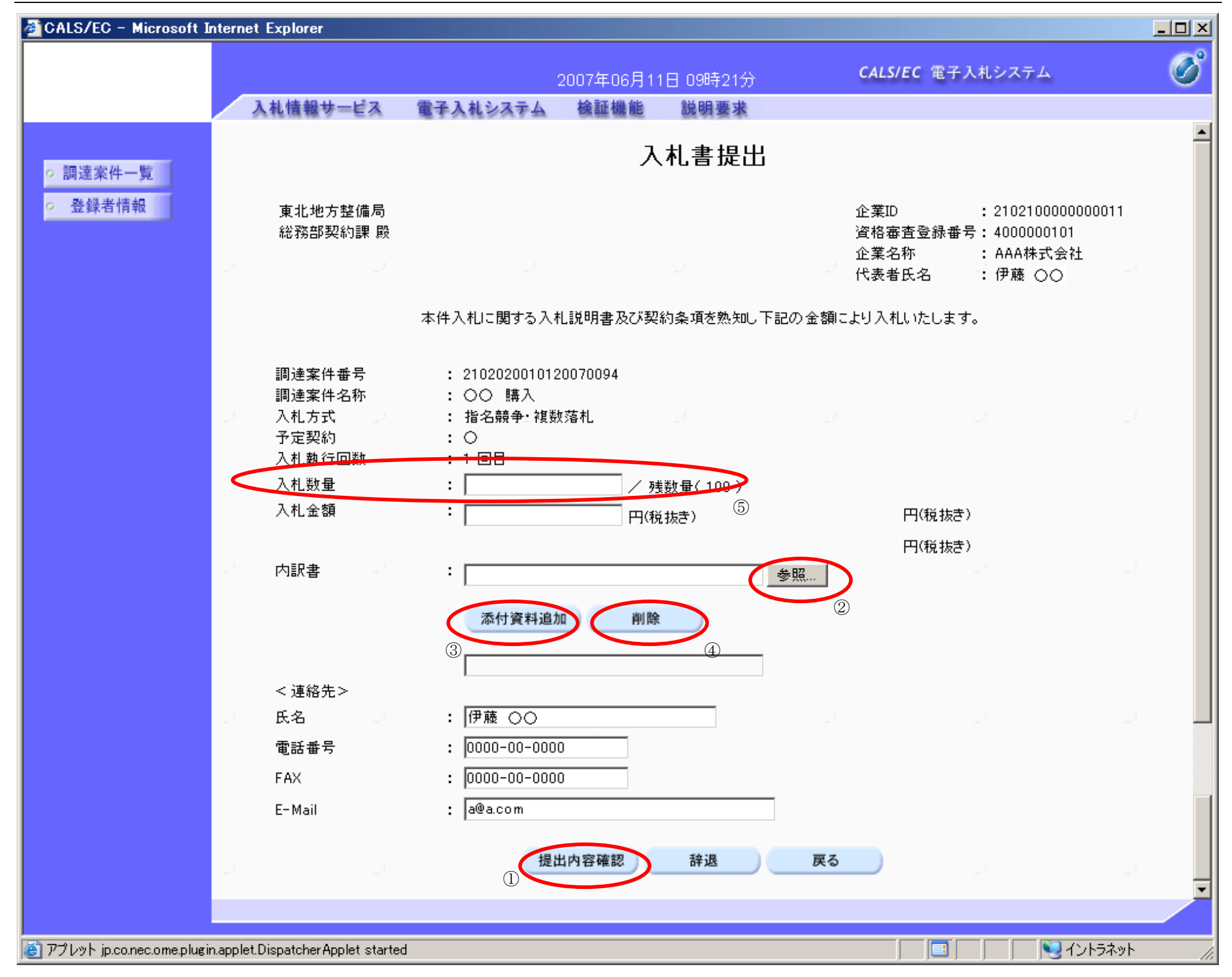

3.1-7

#### 入札書を提出するには?

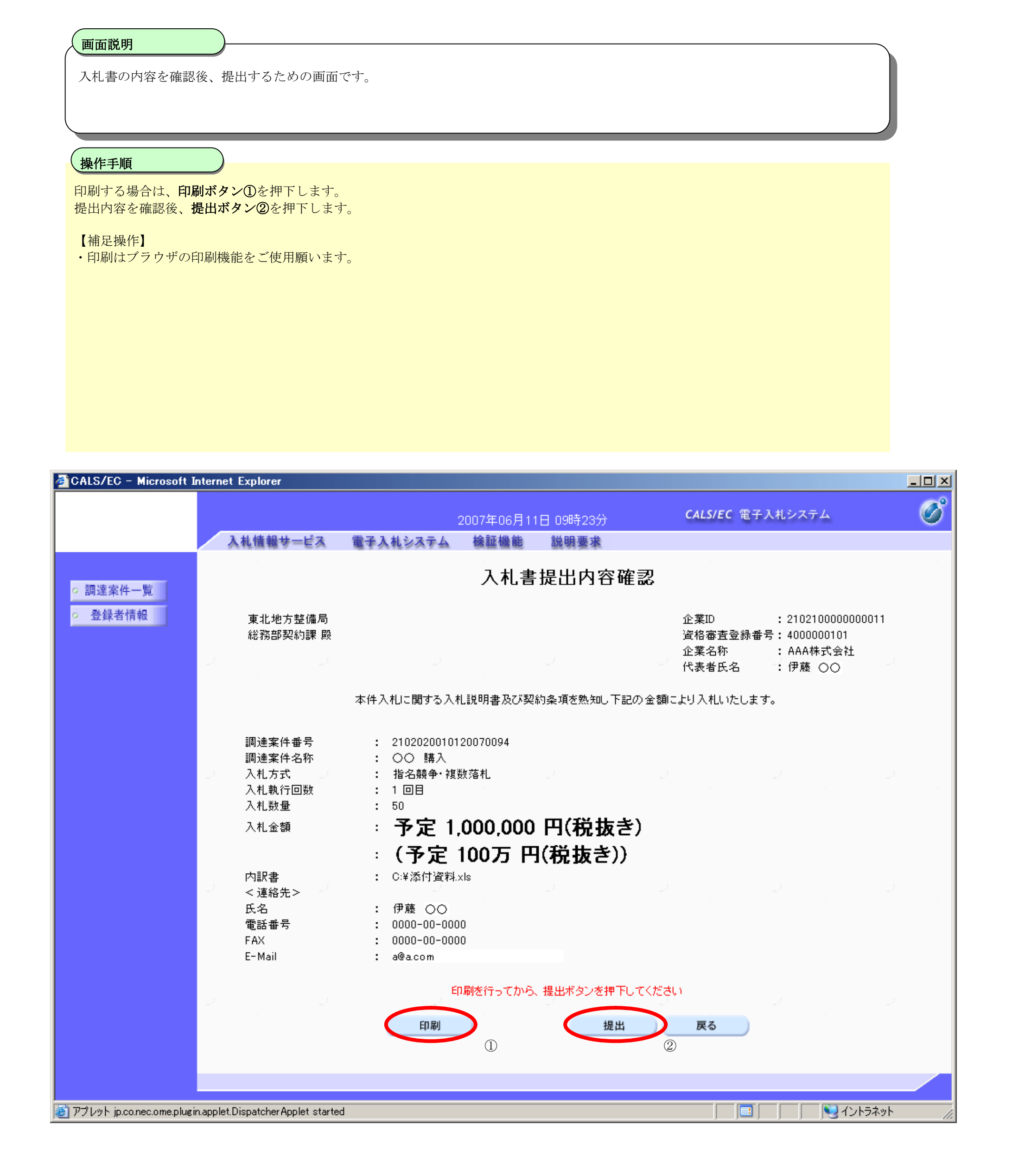

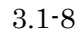

# 入札書を提出するには?

Ĭ 操作手順

入札書を提出して良ければ、ダイアログのOKボタン1を押下します。

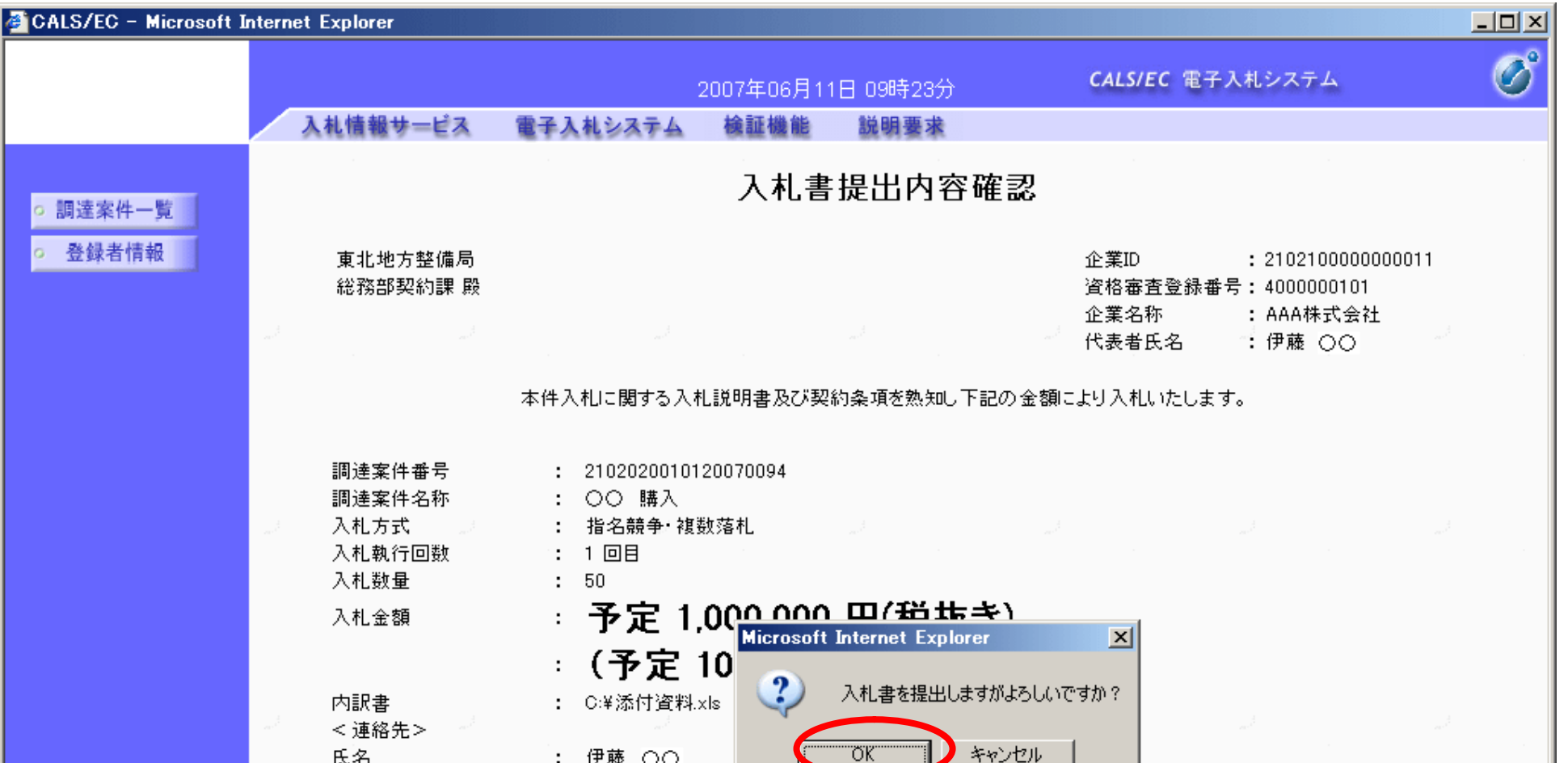

入札書の内容を確認後、提出するための画面です。

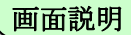

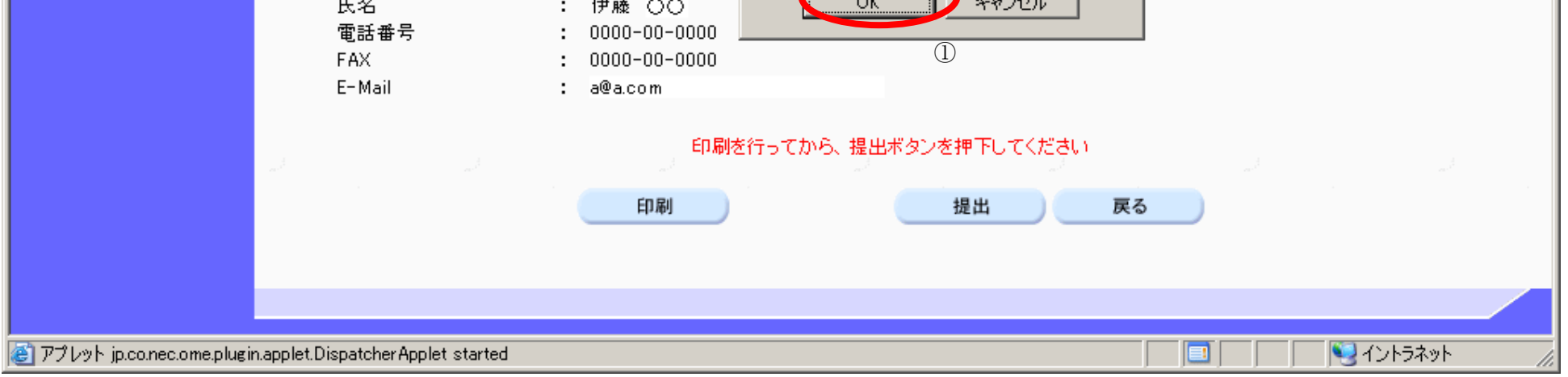

# 3.1.3. 通知書受理 (入札以降) の流れ

電子調達 SaaS 電子入札(物品)操作マニュアル ~受注者編~

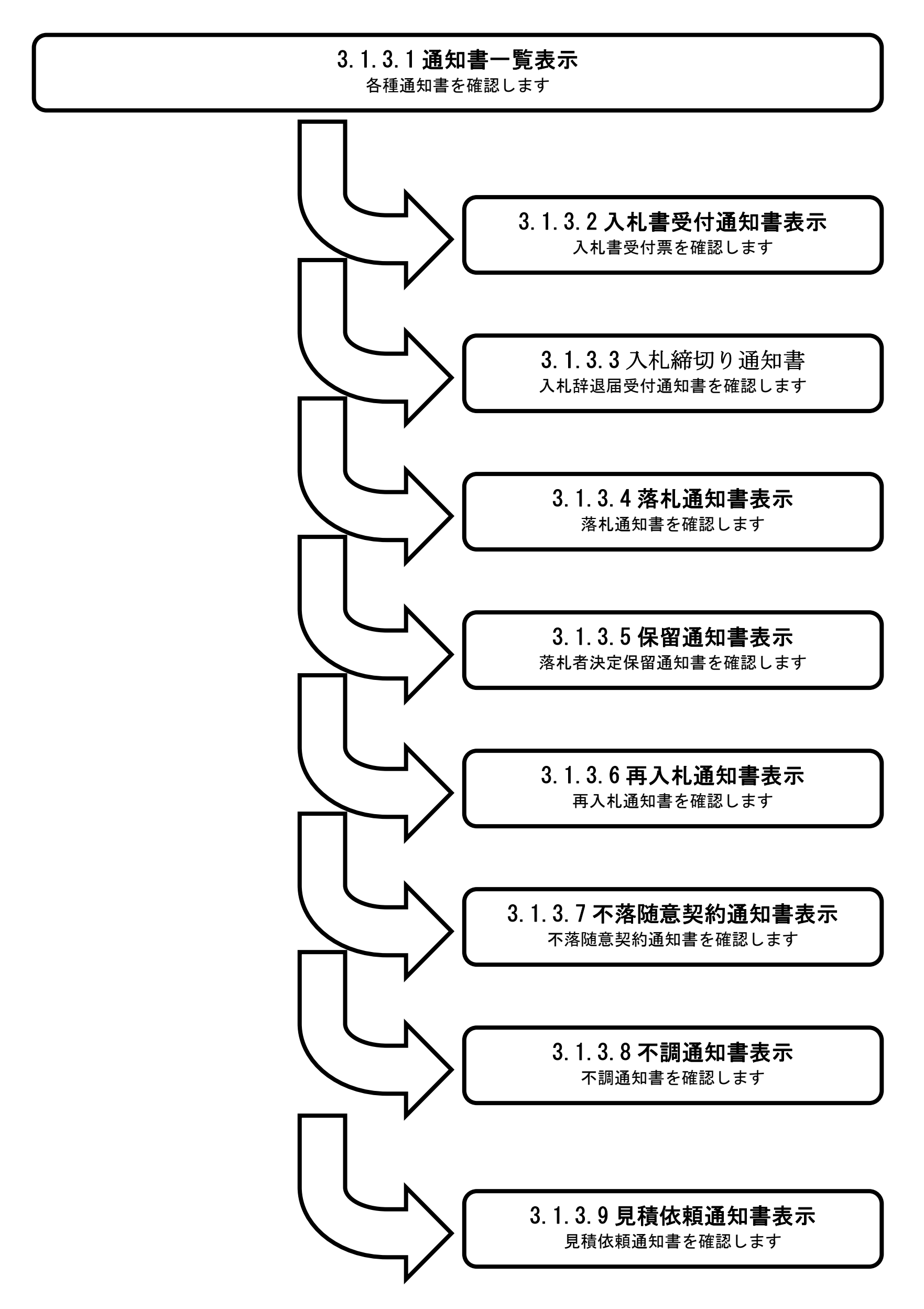

3.1.3.1. 通知書一覧表示するには?

#### 電子調達 SaaS 電子入札(物品)操作マニュアル ~受注者編~

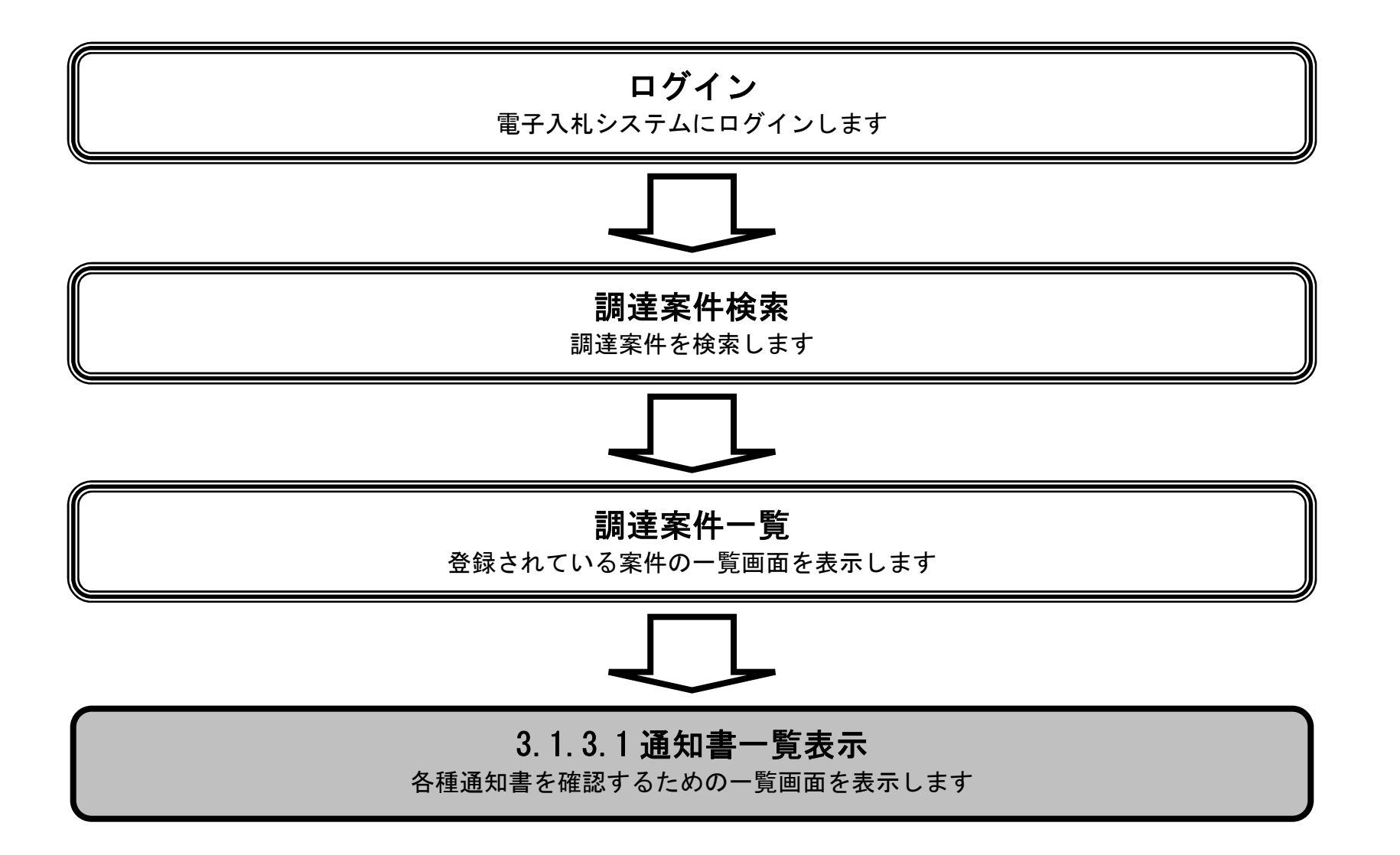

#### 画面説明 発注者から発行される通知書を閲覧するための一覧画面です。 操作手順 Ĭ 表示ボタン①を押下します。 CALS/EC - Microsoft Internet Explorer  $\frac{1}{2}$  $\circledcirc$ CALS/EC 電子入札システム 2005年04月11日 18時28分 入札情報サービス 電子入札システム 検証機能 説明要求  $\blacktriangle$ 調達案件一覧 ◎ 調達案件一覧 ◎ 登録者情報 調達案件検索 調達案件名称 | □ 案件番号のみの場合はチェックしてください 全て  $\sim$   $\sim$ 進捗状況 全て  $\overline{\phantom{a}}$ 入札方式 調達機関 本省一 入札受領期限  $\mathbb{R}^n$  $\mathbf{m}$   $\sim$   $\mathbf{L}$ m 開札日時  $\boxed{m}$  ~  $\mathbb{R}$ m  $10 -$ 表示件数 表示案件 1-10 全案件数 68 ■ ○ 昇順<br>■ ○ 降順 案件表示順序 案件番号 検索 1234567 ▶ |証明書等/<br>||提案書等 入札書/<br>見積書 No.  $WTO$ 調達案件名称 進捗状況 通知書 状況確認 入札書/<br>見積書受付中  $\overline{1}$ ○ ○○購入 締切  $\textcircled{1}$ 表示 ○ 計算機100台購入  $\overline{2}$ 結果通知書発行済 提出済 提出済 表示  $_{\rm 3}$ 建築材料購入 結果通知書発行済 締切 表示  $\overline{4}$ ダンボール100箱購入 結果通知書発行済 提出済 提出済 表示 未参照有り 表示  $\overline{5}$ ○ トラック50台購入 指名業者選考中 提出 表示 未参照有り  $\,6\,$ 〇 A4用紙100000枚購入 案件登録済み 提出 表示

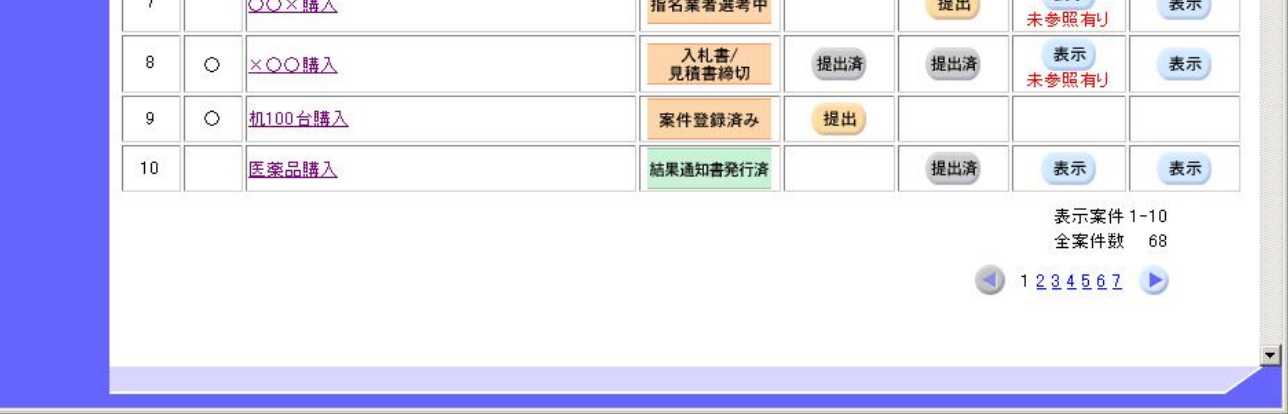

3.1-11

## 通知書一覧表示するには?

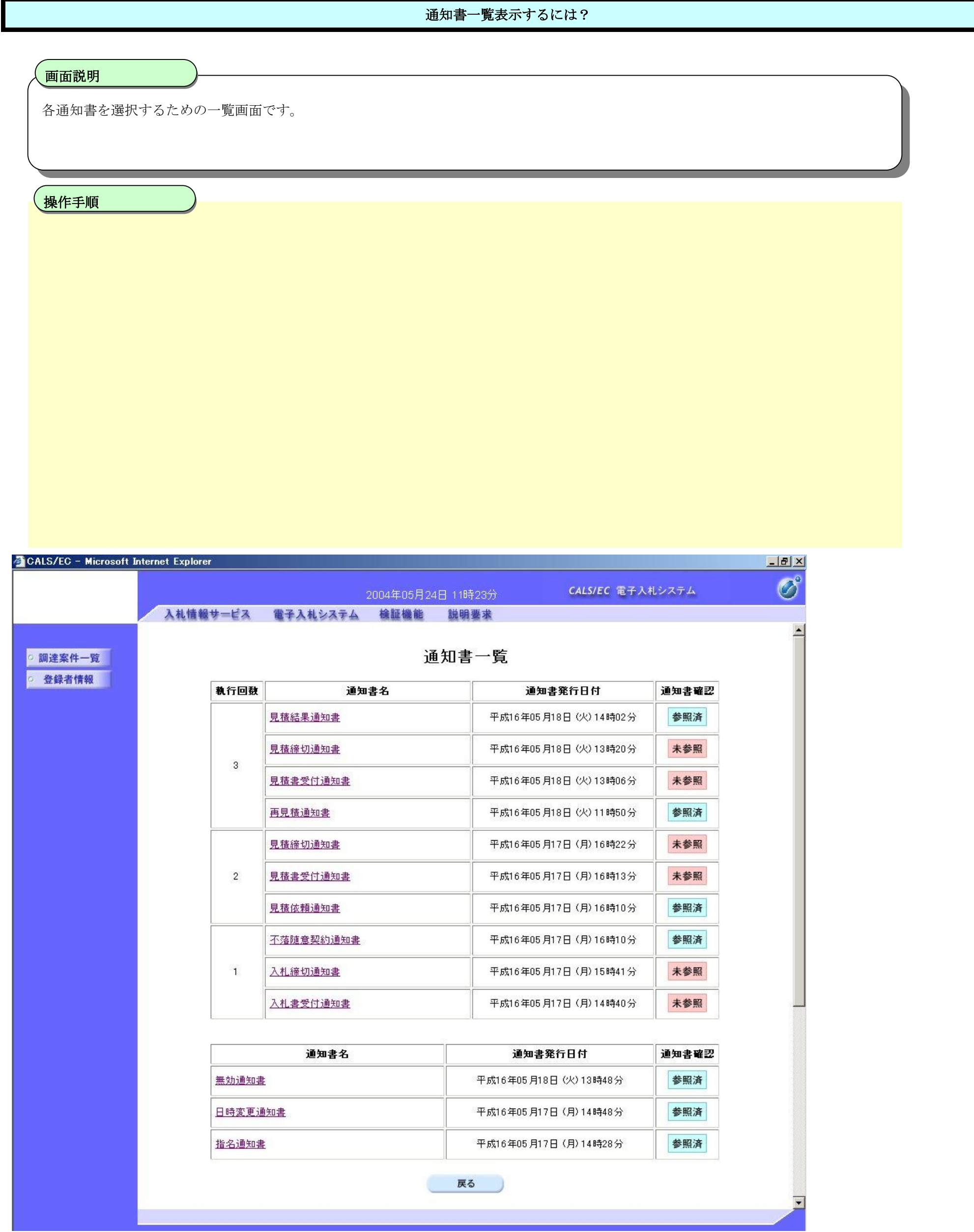

# 3.1.3.2. 入札書受付通知書を表示するには?

#### 電子調達 SaaS 電子入札(物品)操作マニュアル ~受注者編~

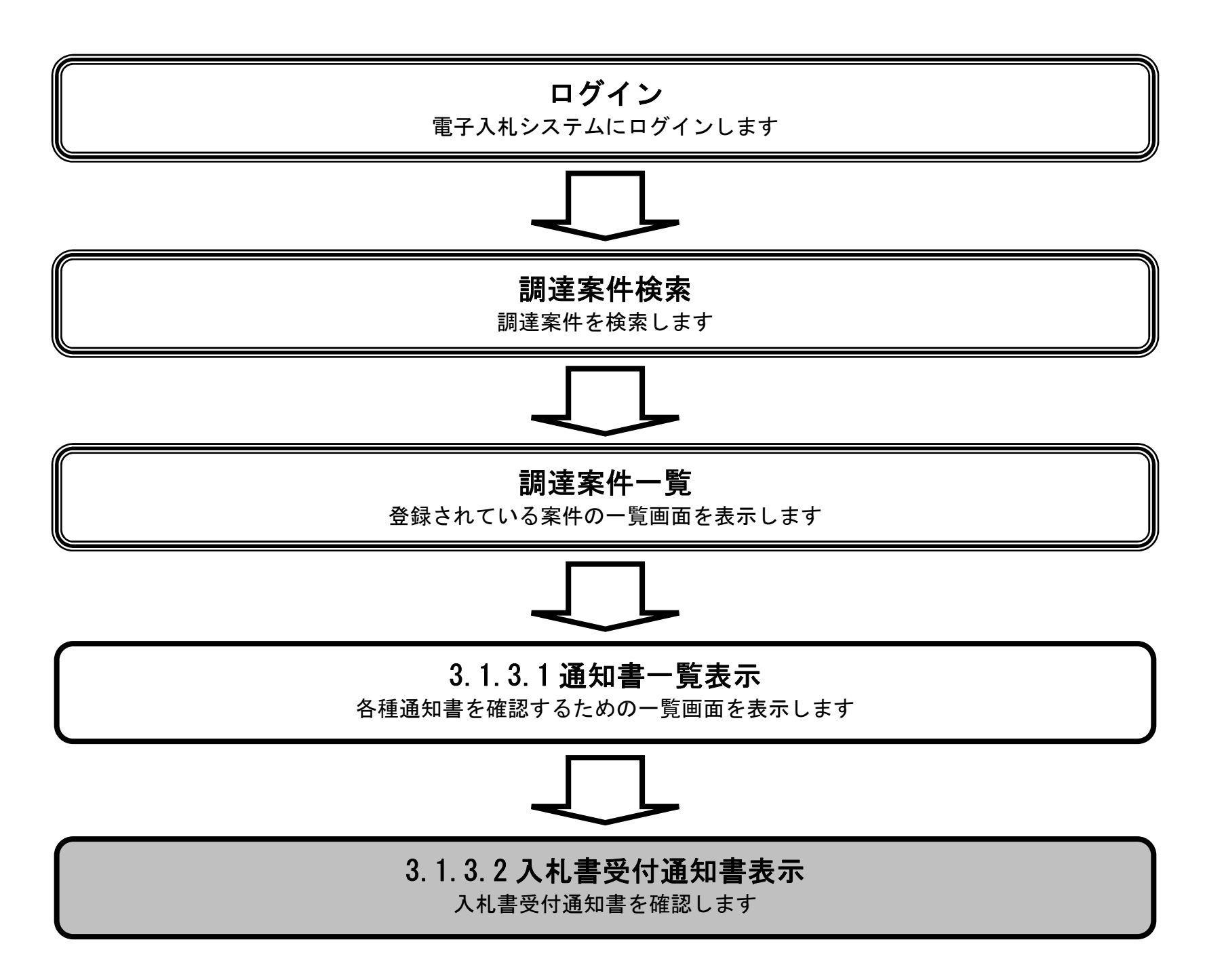

3.1-14

## 入札書受付通知書を表示するには?

# 入札書受付通知書を確認するための一覧画面です。 画面説明 Ĭ 入札書受付通知書①を押下します。 操作手順

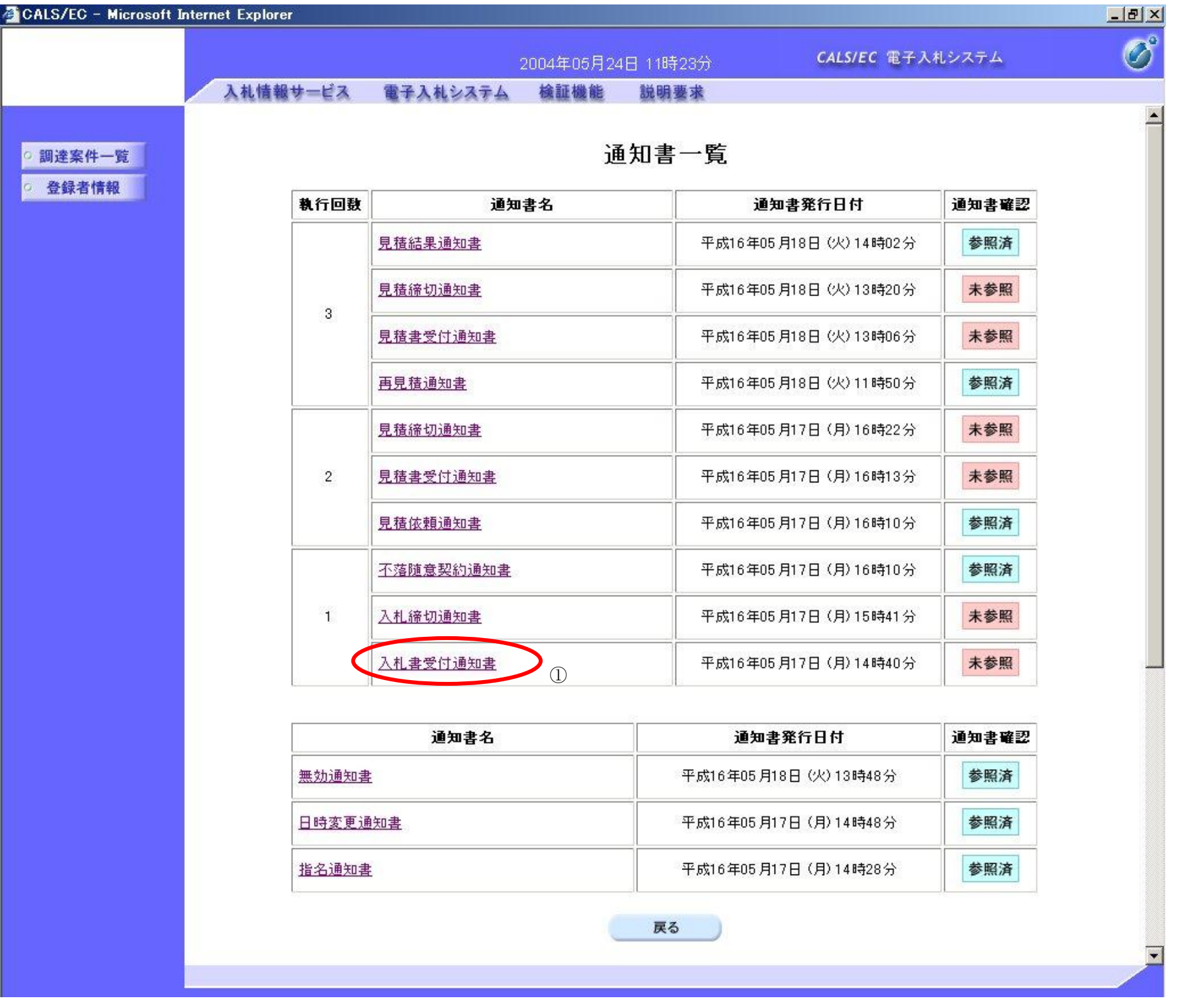

3.1-16

## 入札書受付通知書を表示するには?

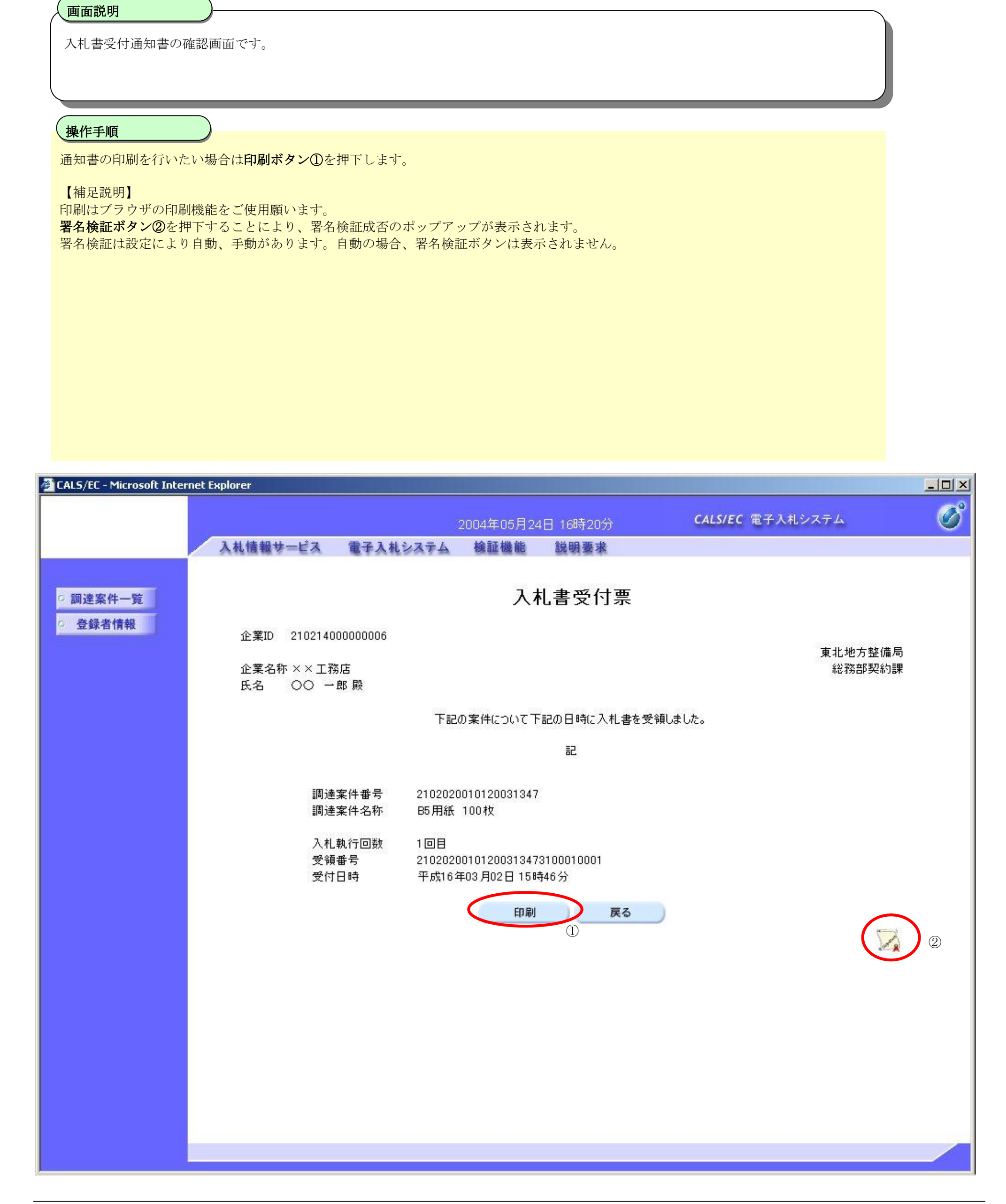

# 3.1.3.3. 入札締切通知書を表示するには?

電子調達 SaaS 電子入札(物品)操作マニュアル ~受注者編~

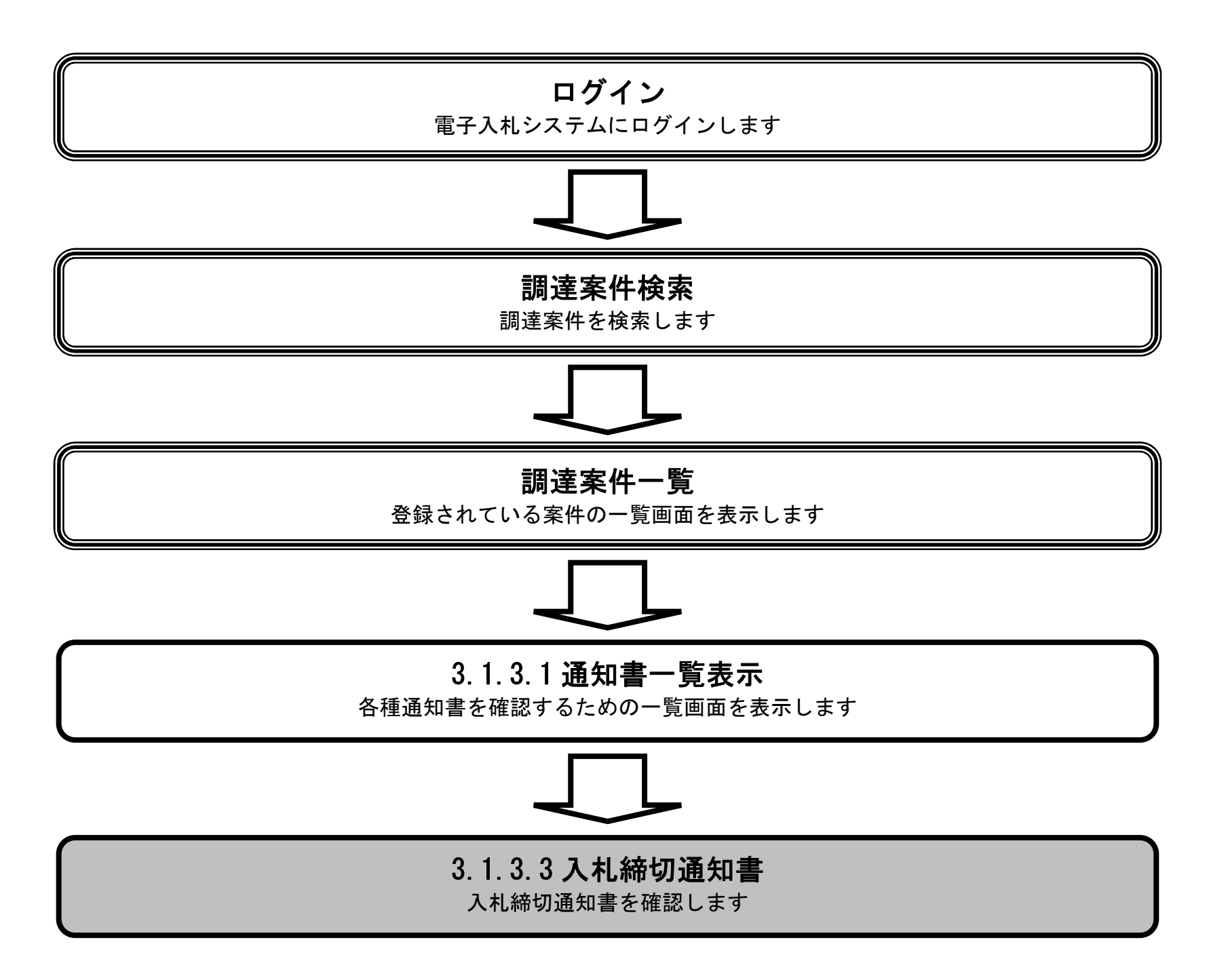

3.1-18

## 入札締切通知書を表示するには?

# 入札締切通知書を確認するための一覧画面です。 画面説明 Ĭ 入札締切通知書①を押下します。 操作手順

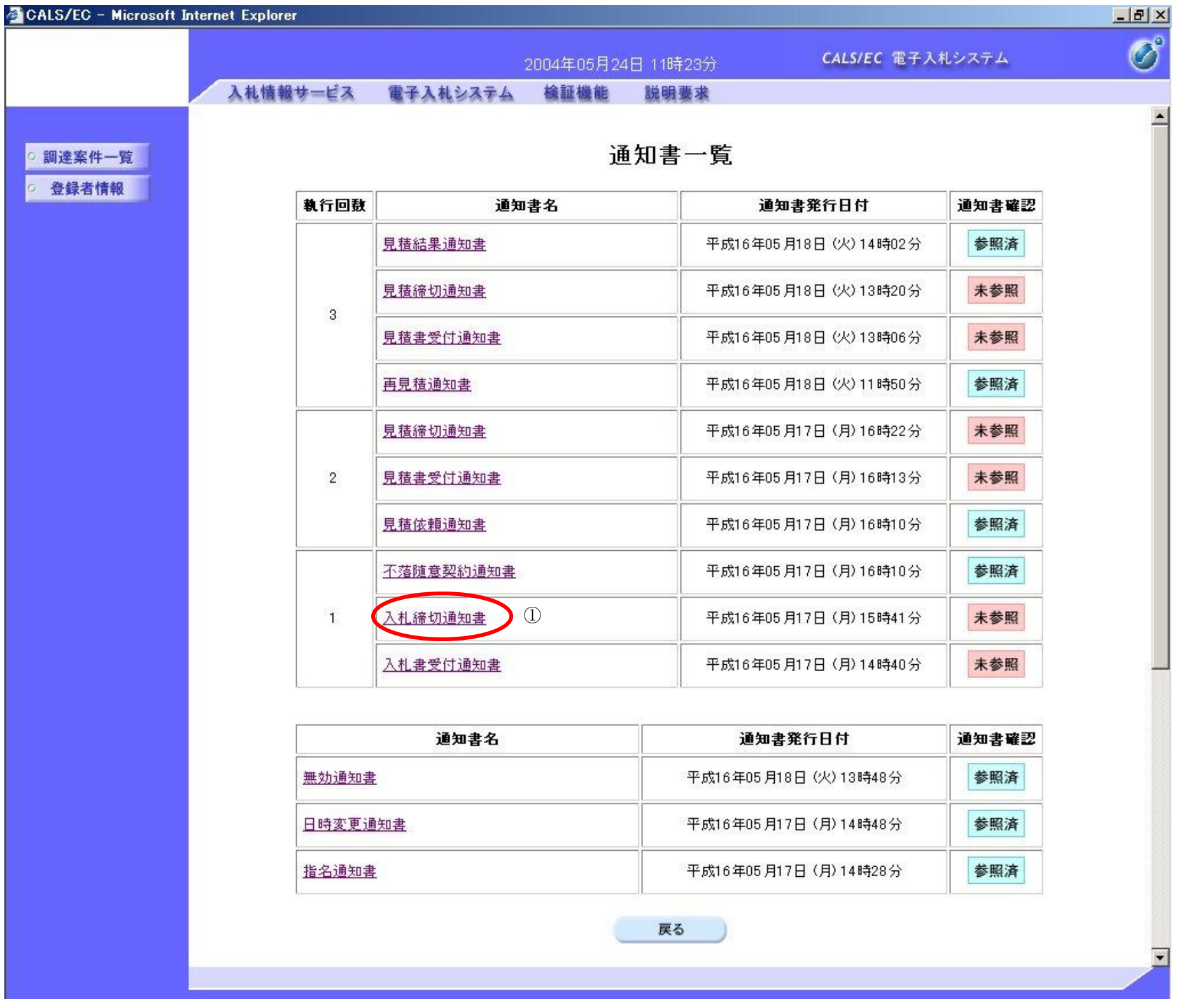

3.1-20

#### 入札締切通知書を表示するには?

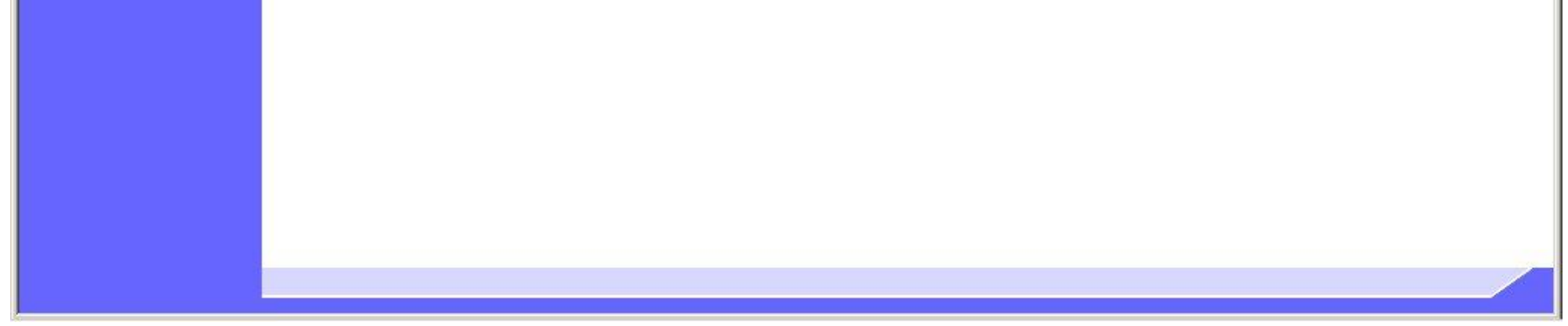

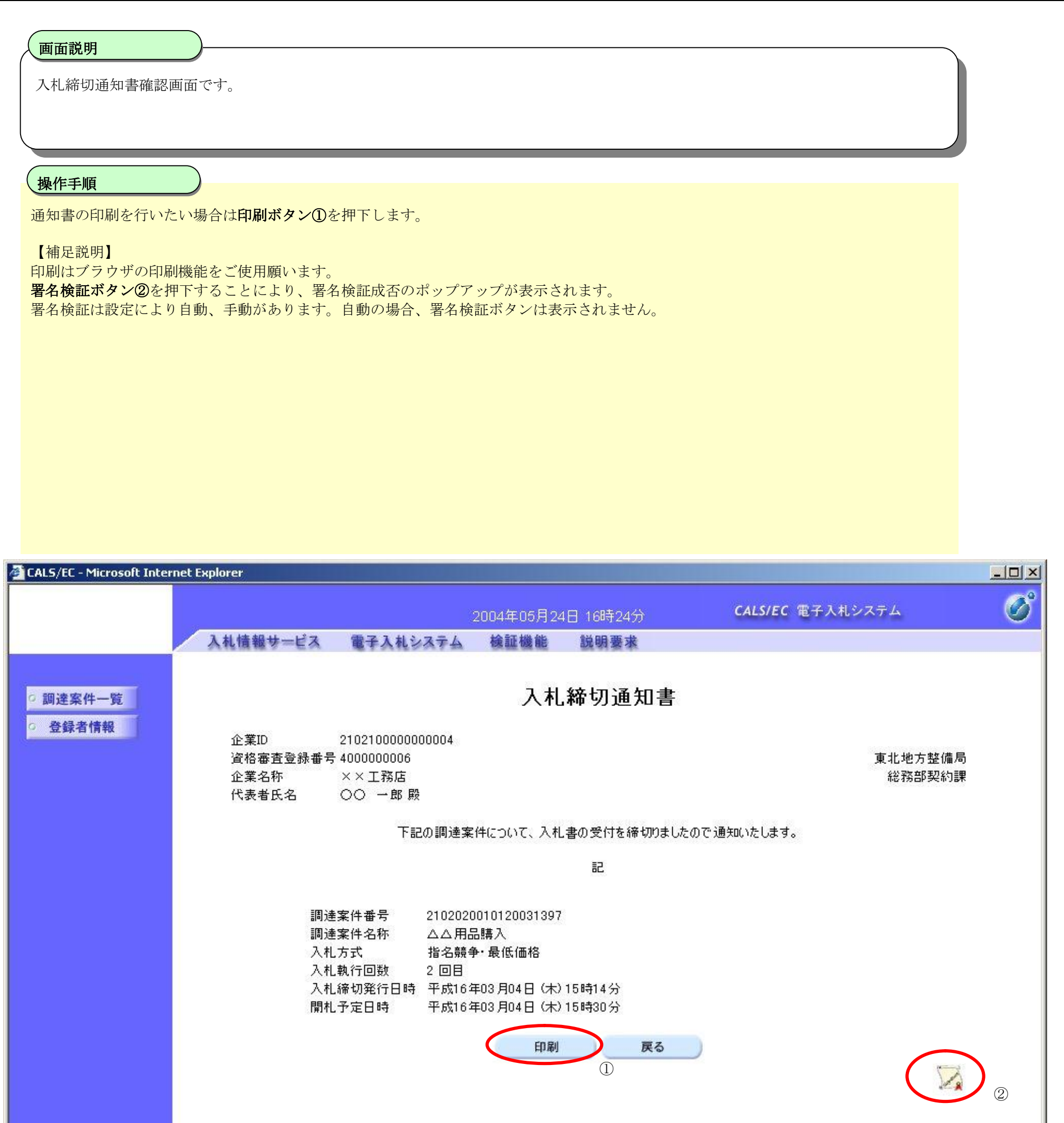

# 3.1.3.4. 落札通知書を表示するには?

電子調達 SaaS 電子入札(物品)操作マニュアル ~受注者編~

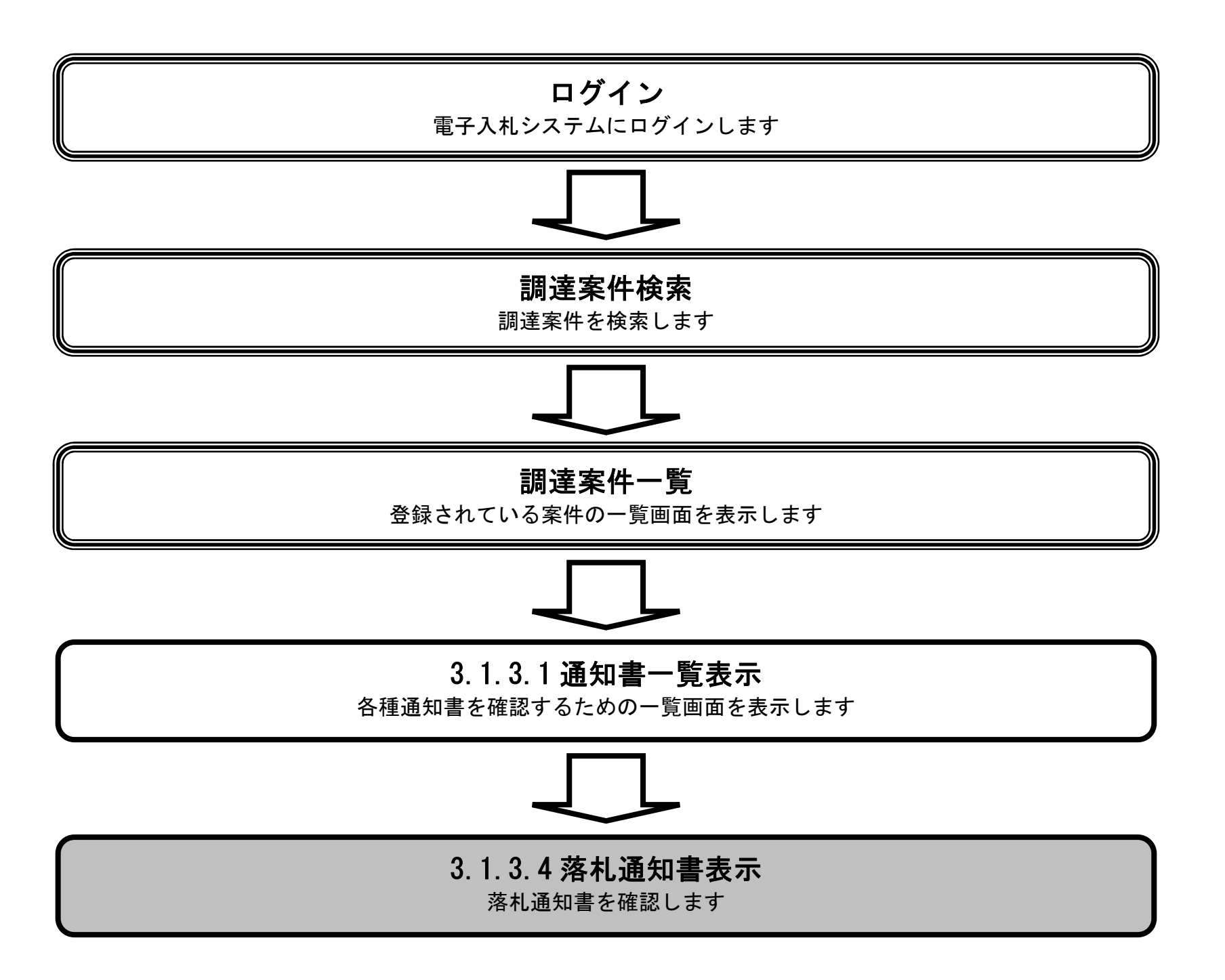

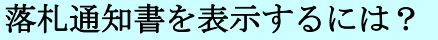

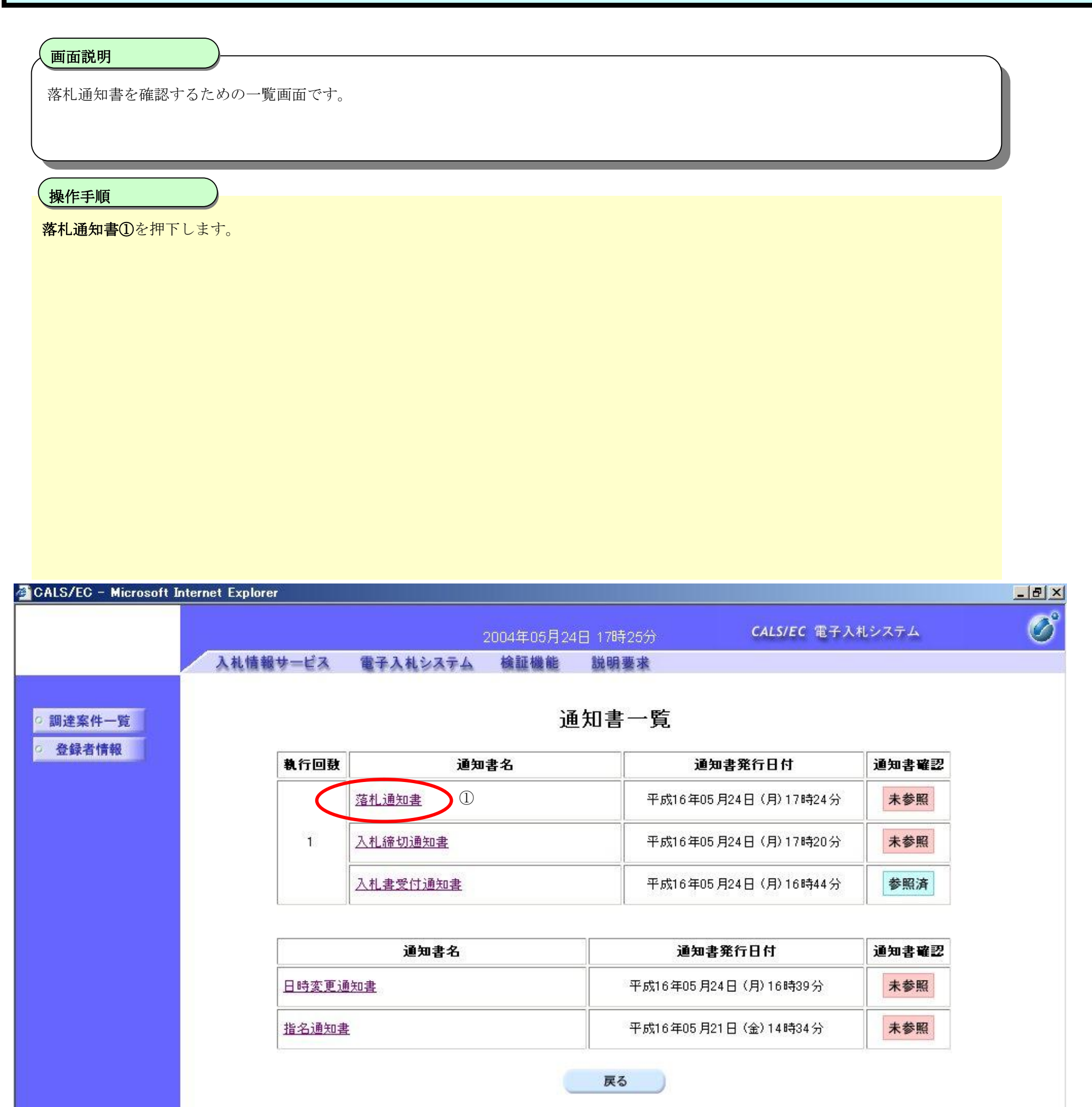

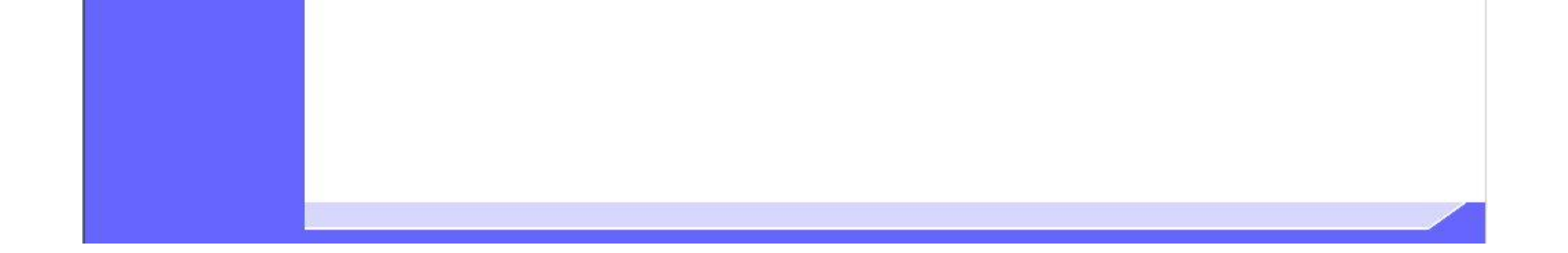

3.1-23

## 落札通知書を表示するには?

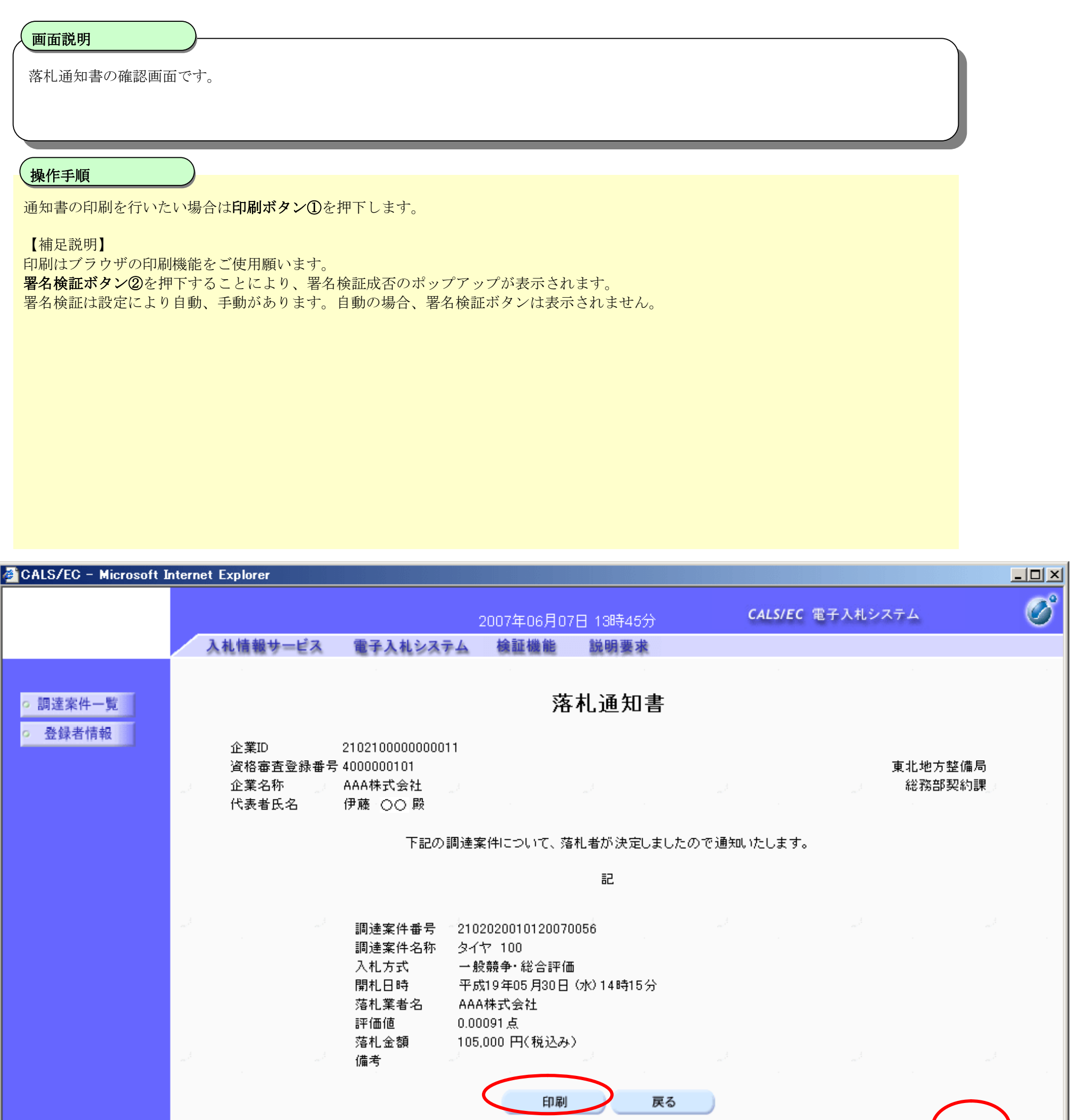

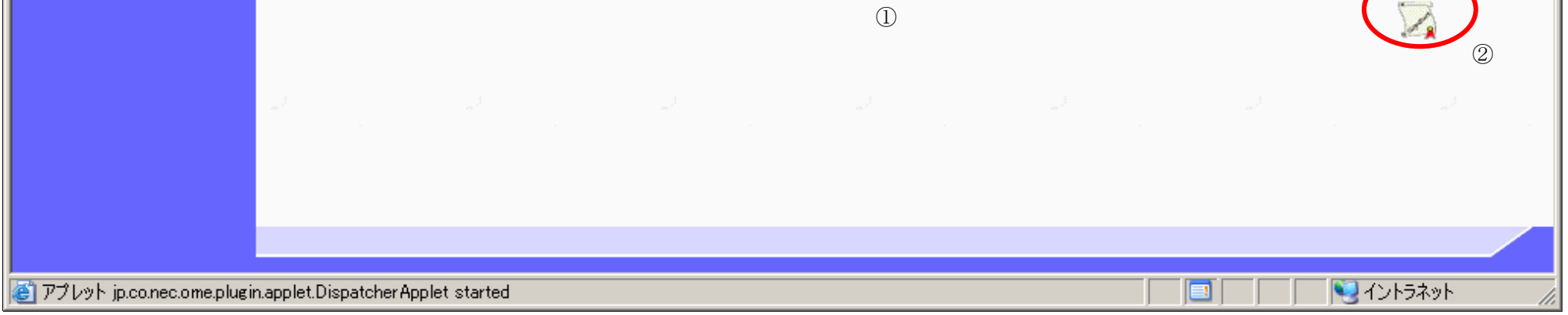

3.1.3.5. 保留通知書を表示するには?

電子調達 SaaS 電子入札(物品)操作マニュアル ~受注者編~

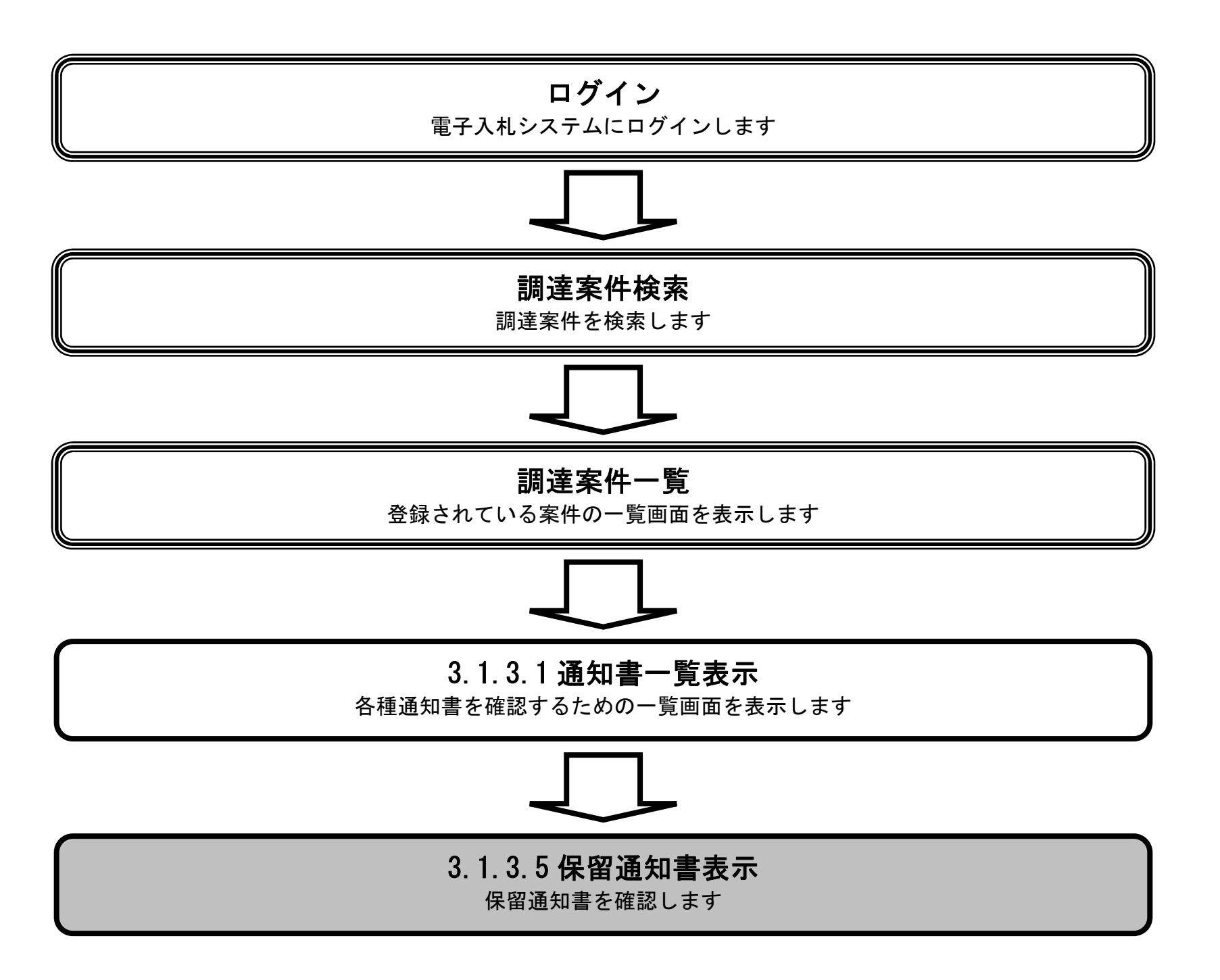

 $3.1\mbox{-}25$ 

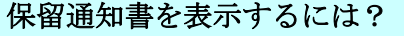

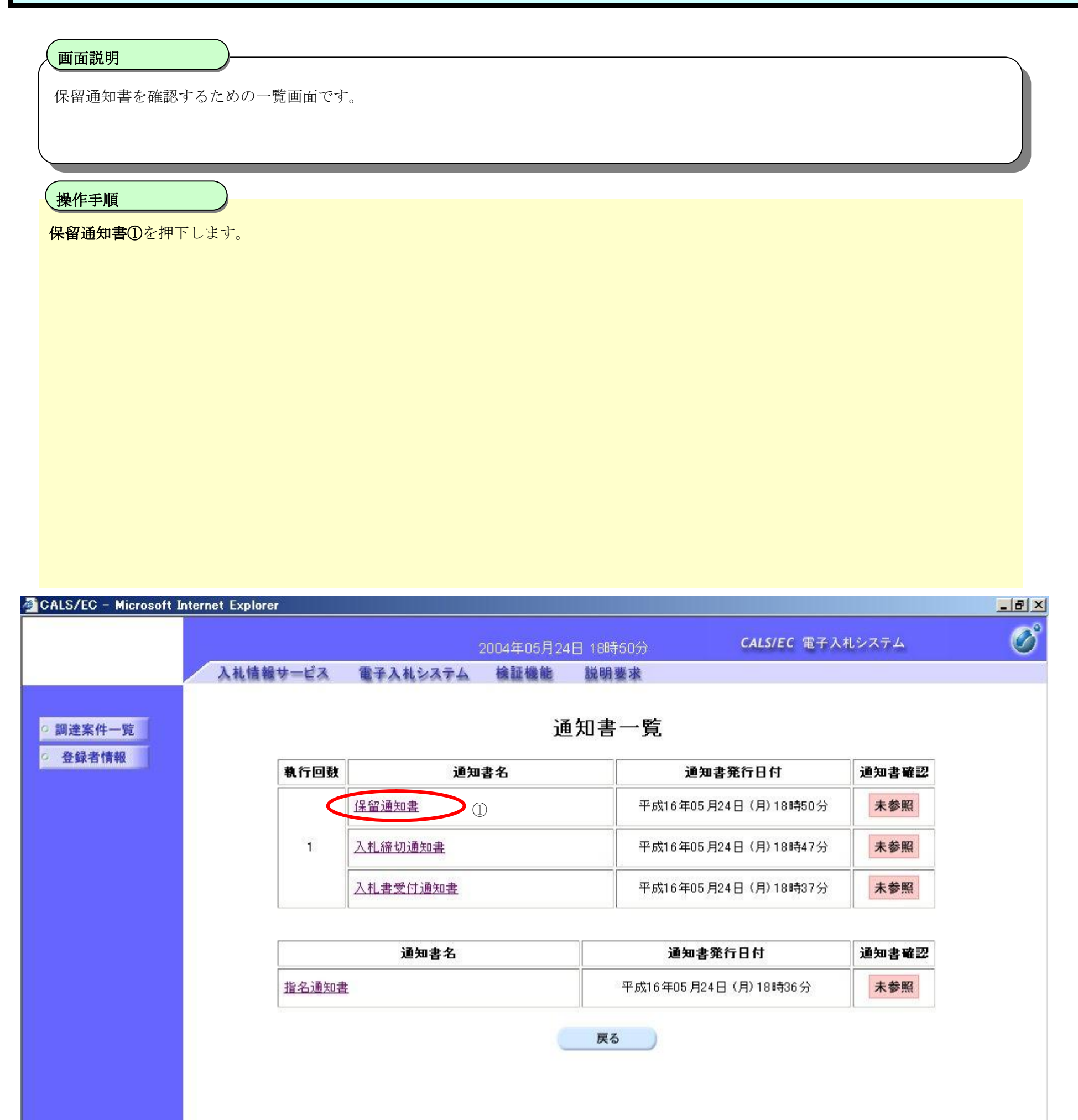

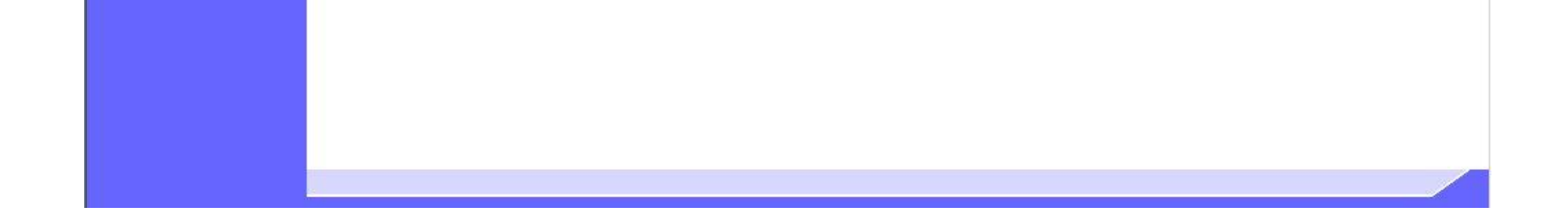

3.1-26

## 保留通知書を表示するには?

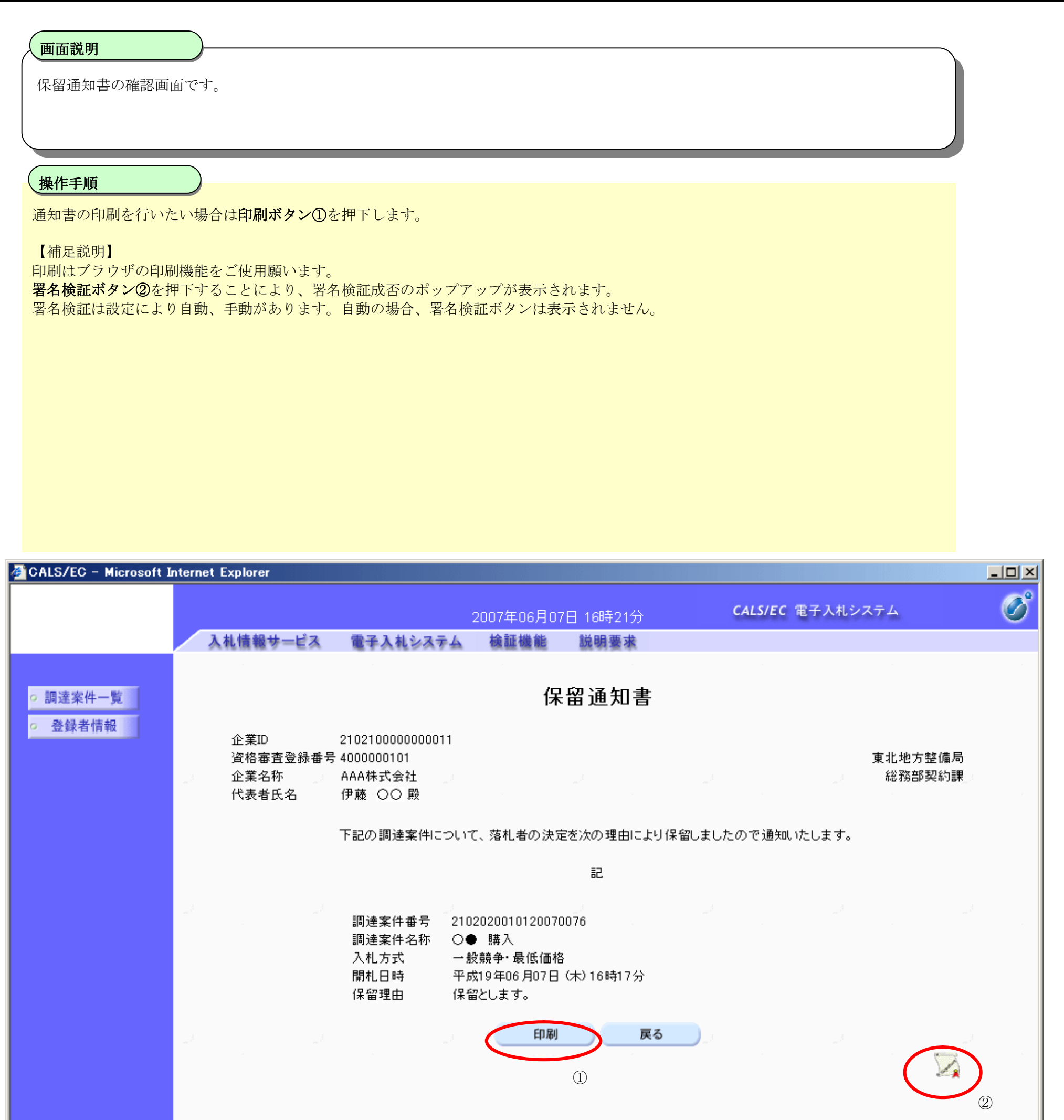

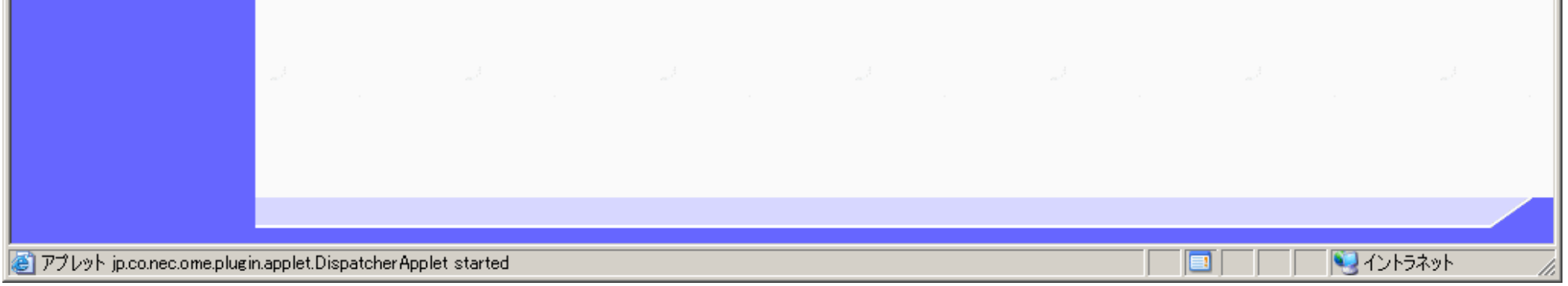

# 3.1.3.6. 再入札通知書を表示するには?

#### 電子調達 SaaS 電子入札(物品)操作マニュアル ~受注者編~

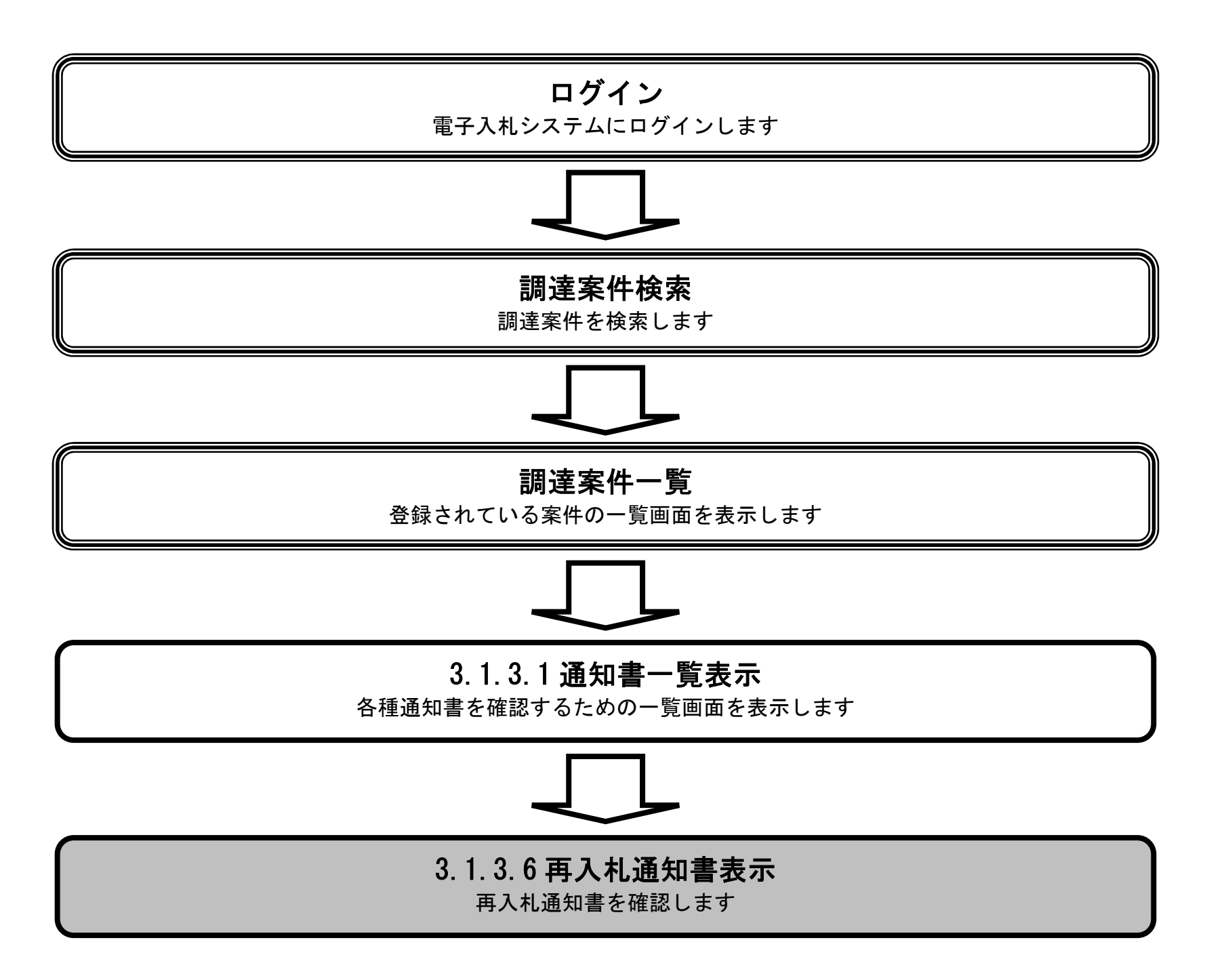

3.1-28

#### 再入札通知書を表示するには?

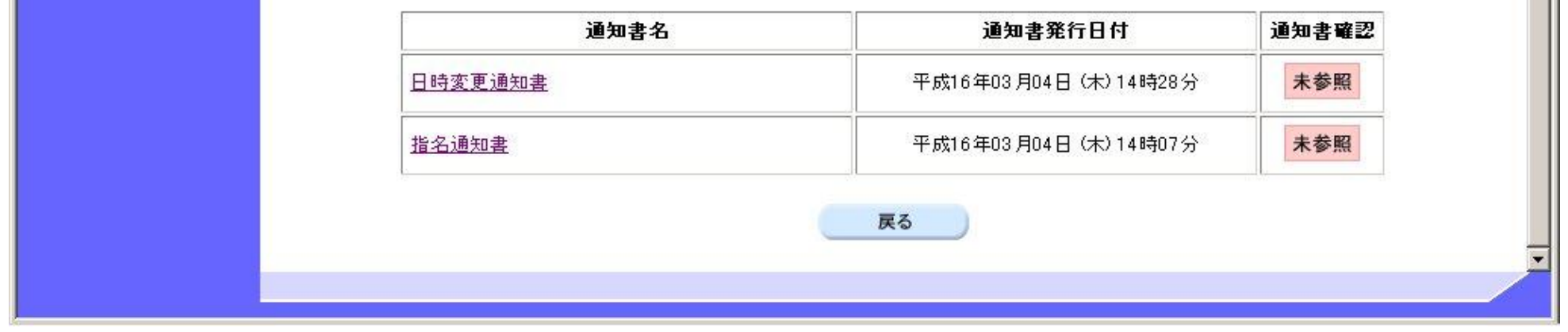

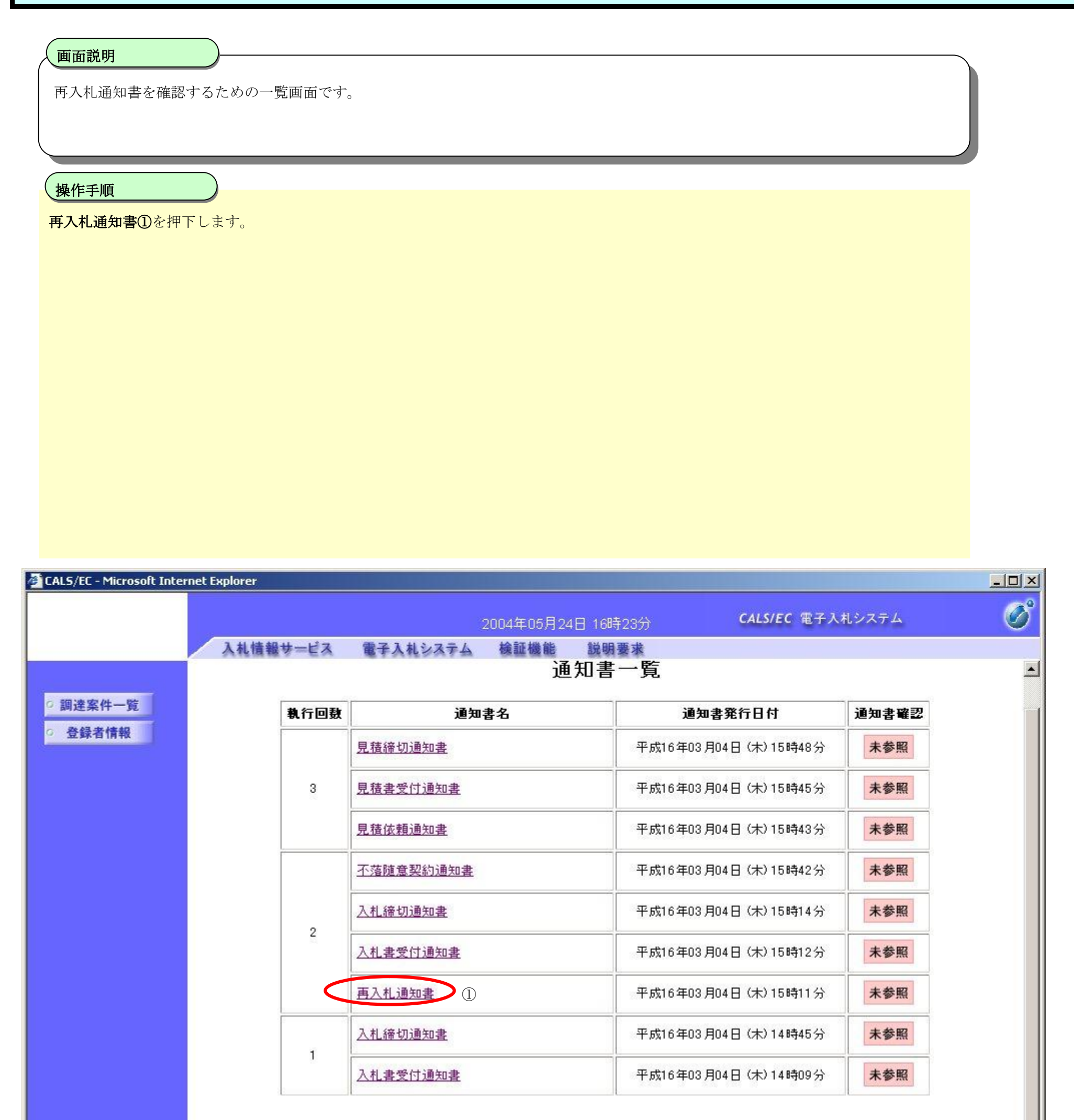

3.1-29

#### 再入札通知書を表示するには?

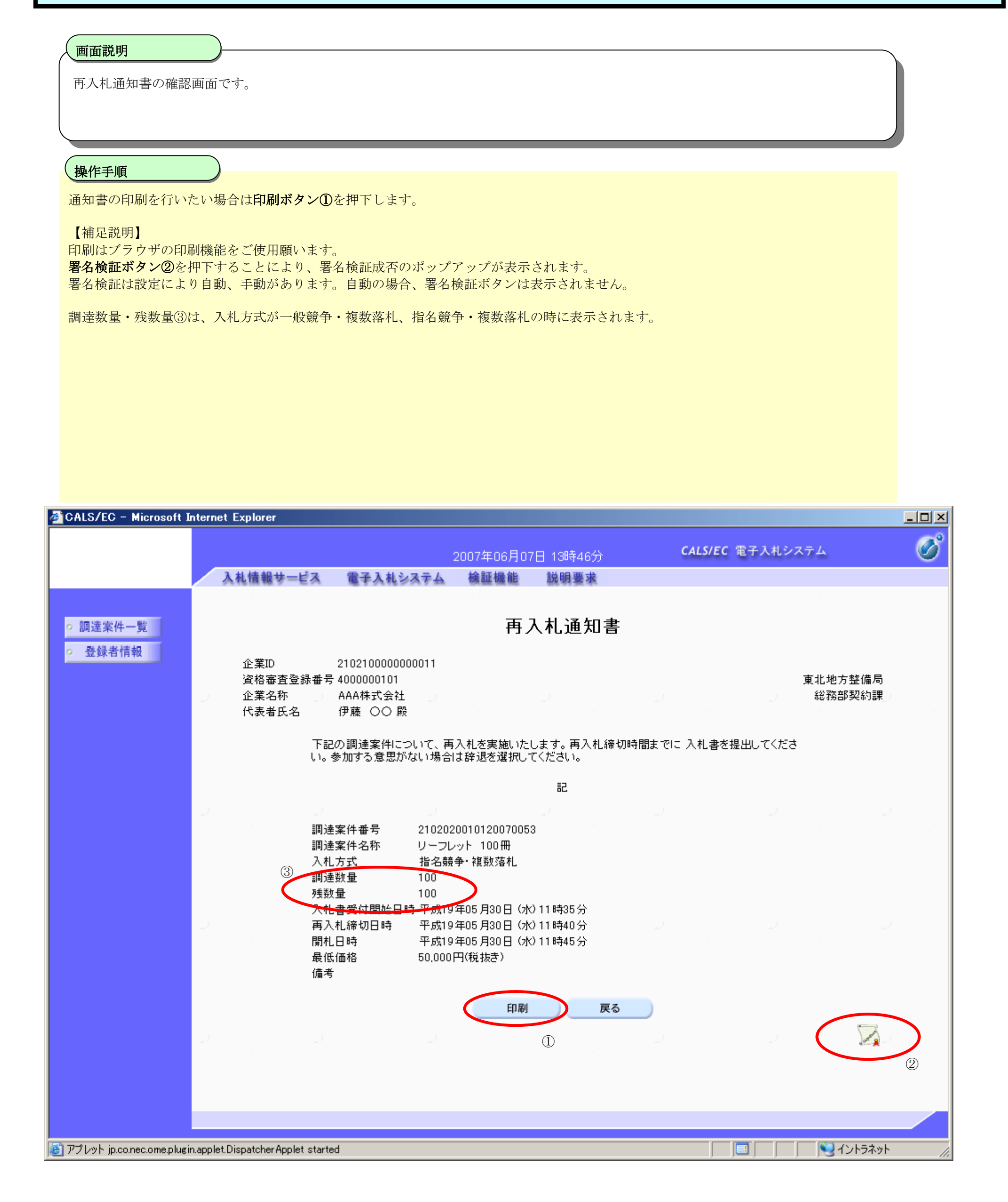

# 3.1.3.7. 不落随意契約通知書を表示するには?

#### 電子調達 SaaS 電子入札(物品)操作マニュアル ~受注者編~

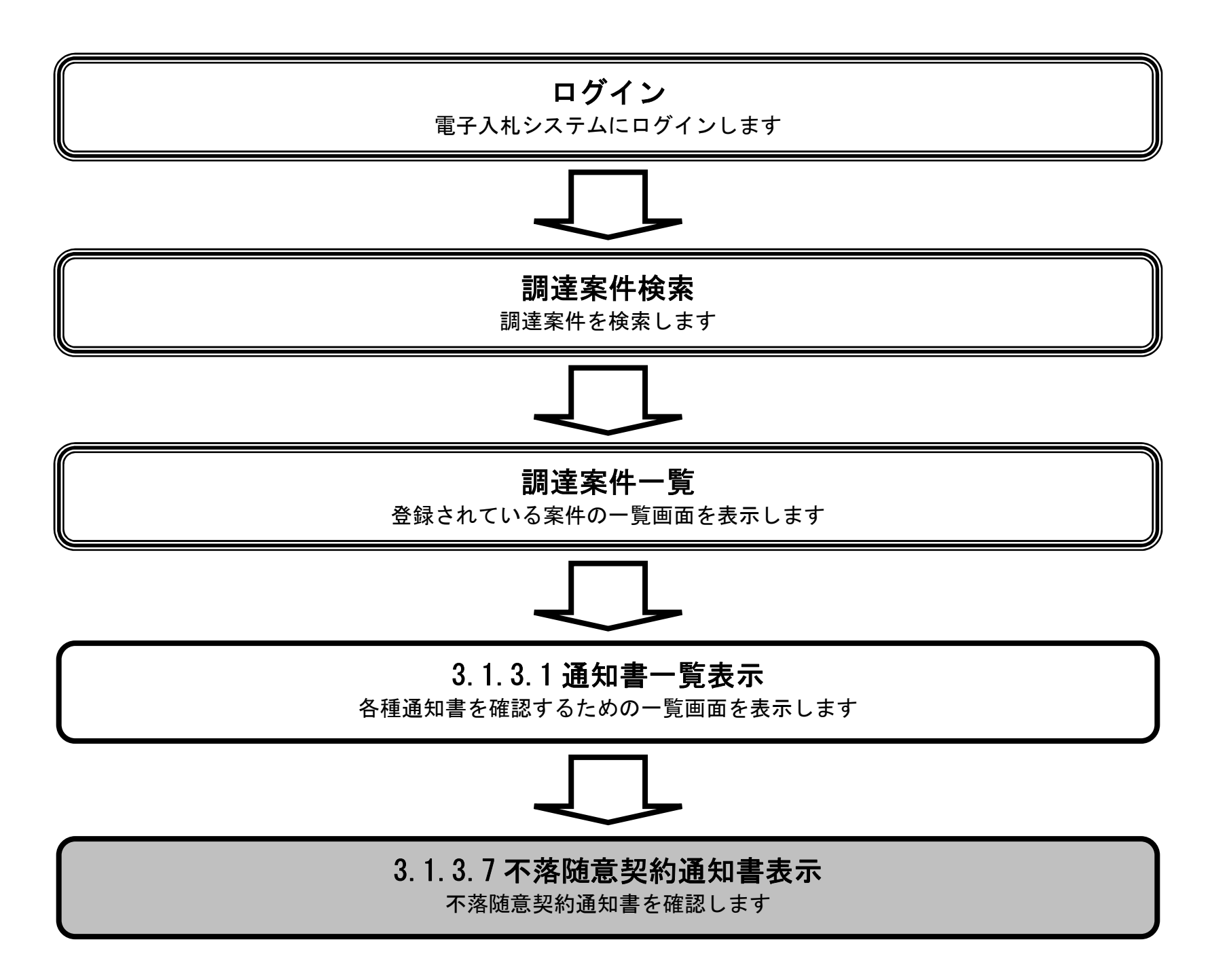

 $\overline{\phantom{a}}$ 

## 画面説明 不落随意契約通知書を確認するための一覧画面です。 操作手順 Ĭ 不落随意契約通知書①を押下します。 CALS/EC - Microsoft Internet Explorer  $\times$  $\overline{\mathscr{O}}^{\circ}$ CALS/EC 電子入札システム 2004年05月24日 16時23分 検証機能 説明要求 入札情報サービス 電子入札システム 通知書一覧  $\blacktriangle$ ○ 調達案件一覧 執行回数 通知書発行日付 通知書確認 通知書名 登録者情報 平成16年03月04日 (木) 15時48分 見積締切通知書 未参照 3. 見積書受付通知書 平成16年03月04日 (木) 15時45分 未参照 見積依頼通知書 平成16年03月04日 (木) 15時43分 未参照 不落随意契約通知書 平成16年03月04日 (木) 15時42分 未参照  $\mathbb{O}$ 未参照 入札締切通知書 平成16年03月04日 (木) 15時14分  $\boldsymbol{2}$ 未参照 入札書受付通知書 平成16年03月04日 (木) 15時12分 再入札通知書 平成16年03月04日 (木) 15時11分 未参照 入札締切通知書 平成16年03月04日 (木) 14時45分 未参照  $\mathbf{1}$ 平成16年03月04日 (木) 14時09分 未参照 入札書受付通知書

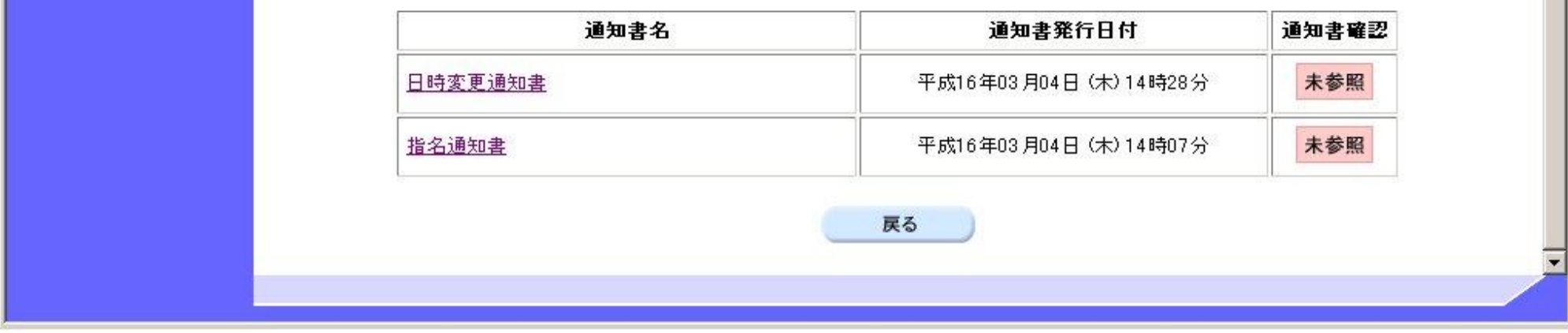

3.1-31

## 不落随意契約通知書を表示するには?

3.1-32

## 不落随意契約通知書を表示するには?

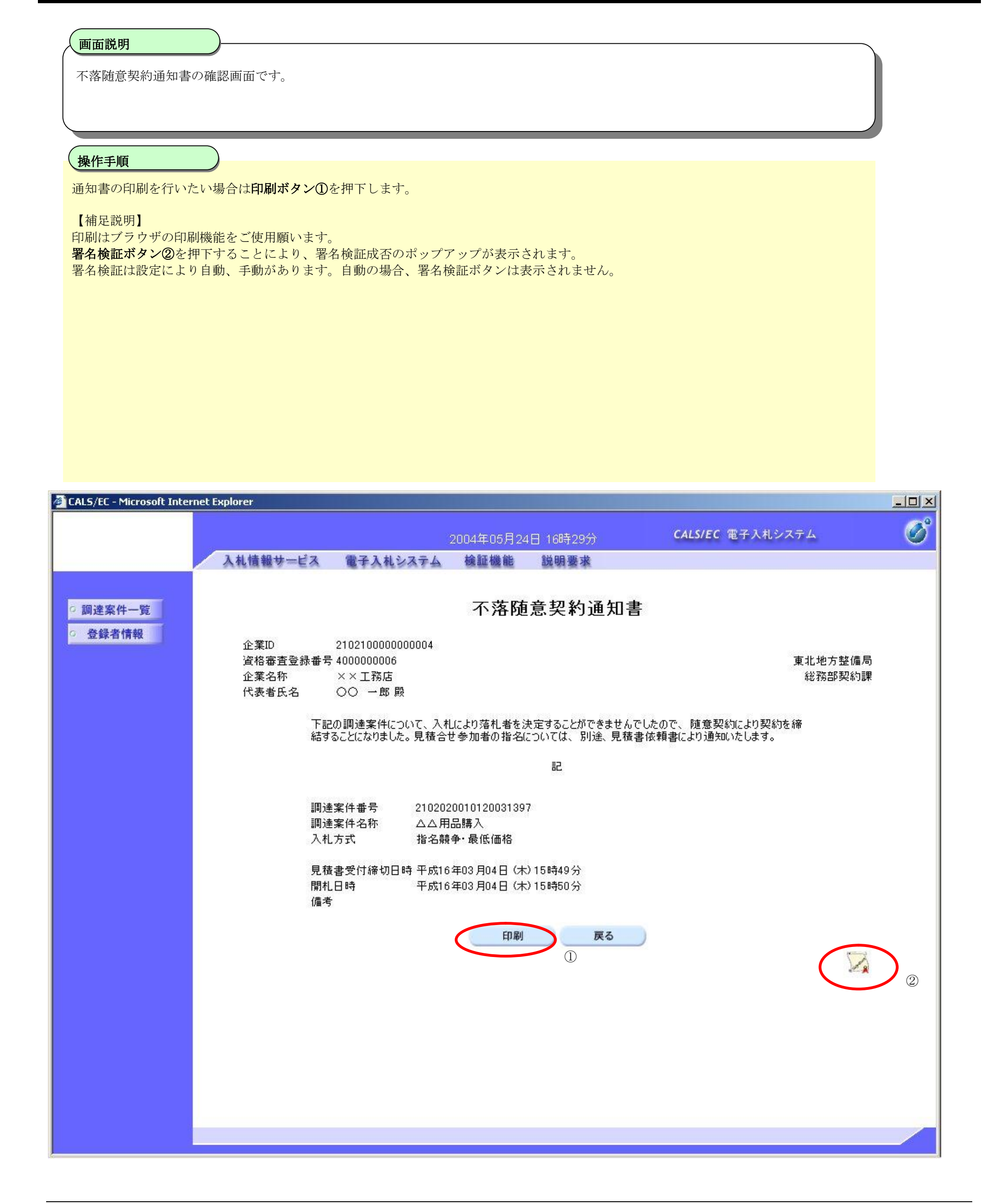

# 3.1.3.8. 不調通知書を表示するには?

#### 電子調達 SaaS 電子入札(物品)操作マニュアル ~受注者編~

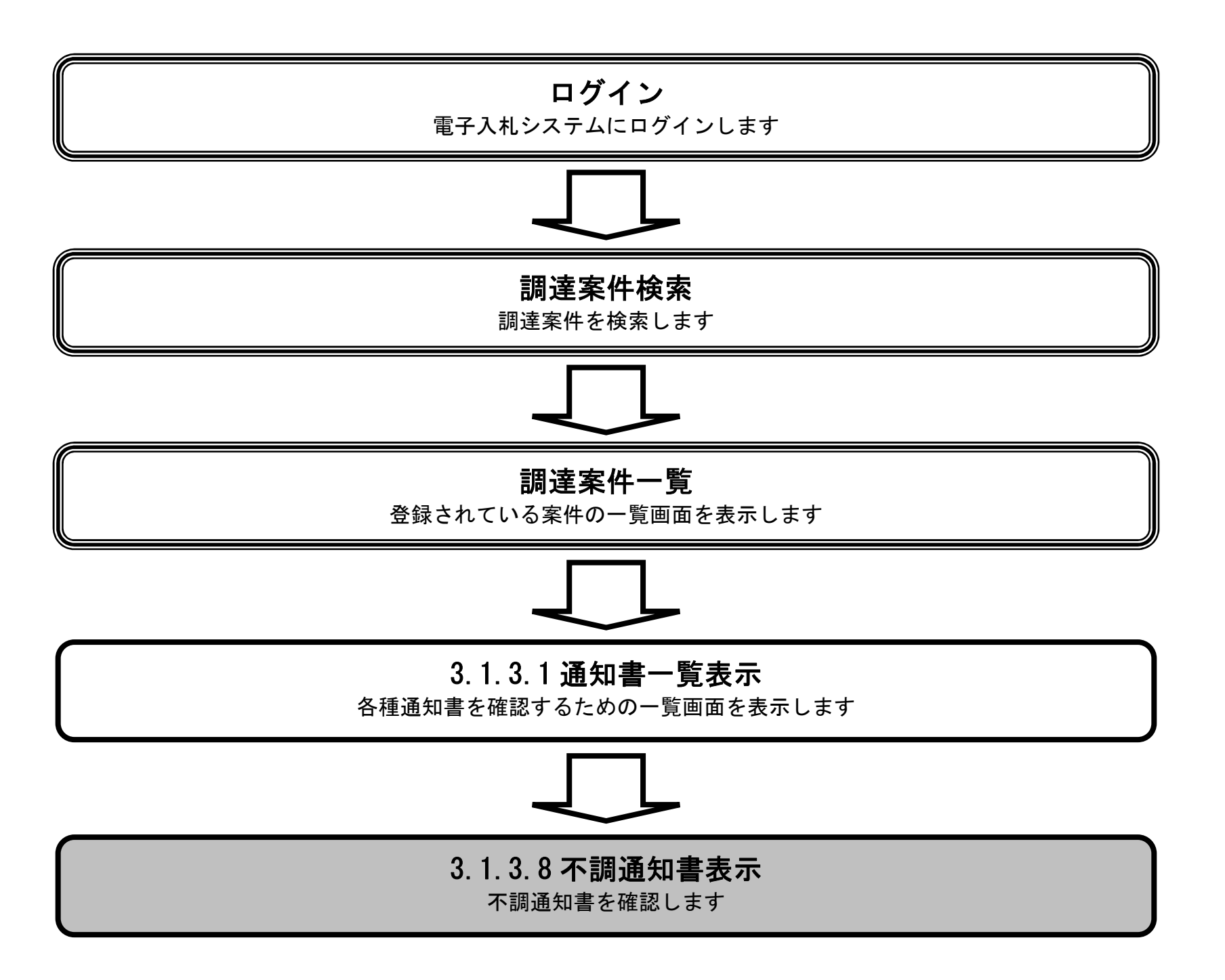

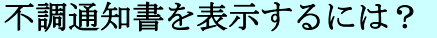

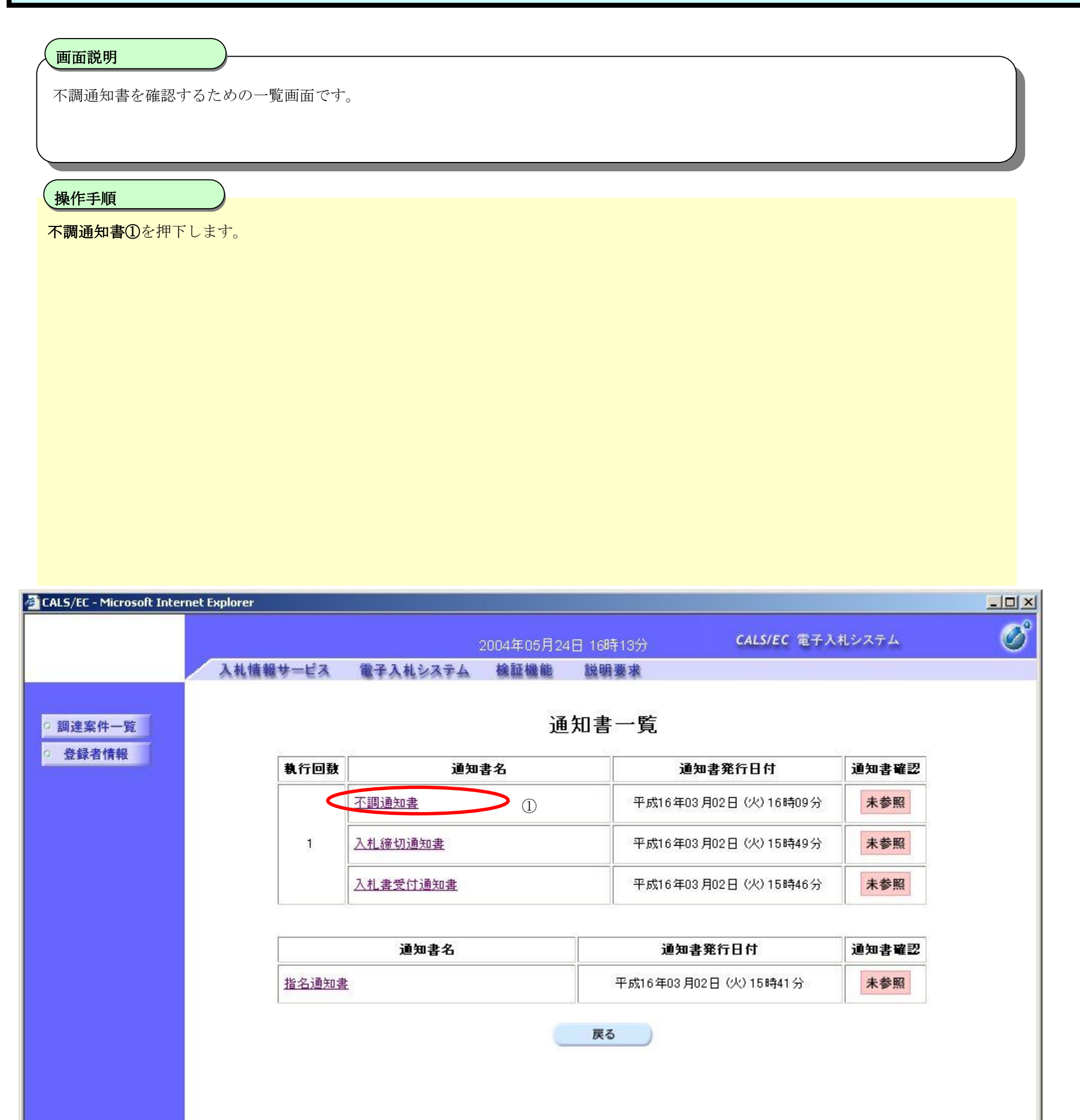

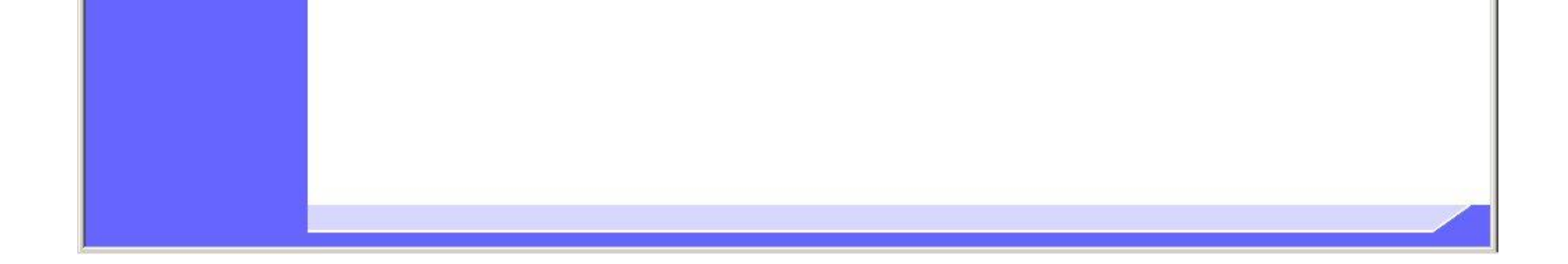

3.1-35

## 不調通知書を表示するには?

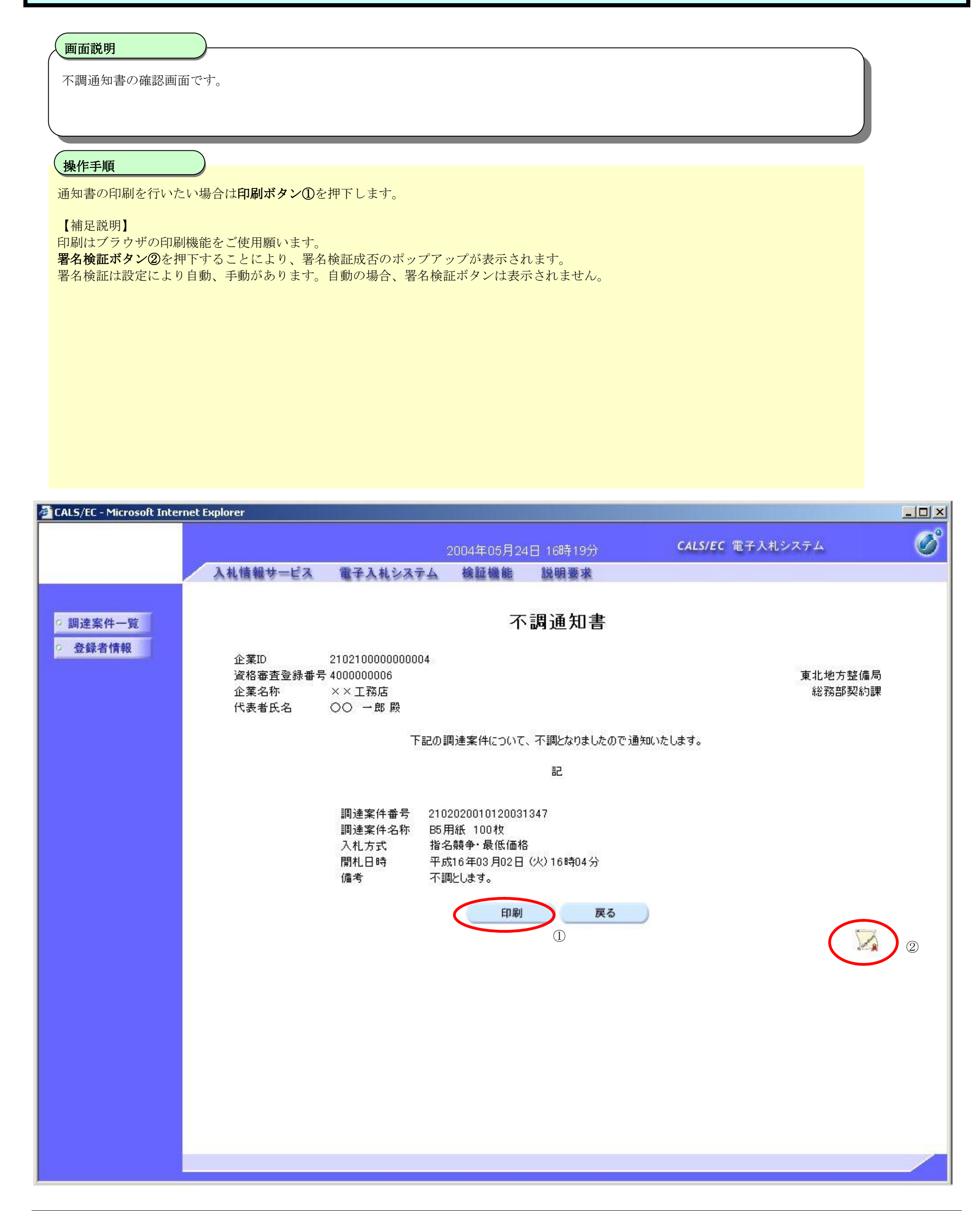

# 3.1.3.9. 見積依頼通知書を表示するには?

#### 電子調達 SaaS 電子入札(物品)操作マニュアル ~受注者編~

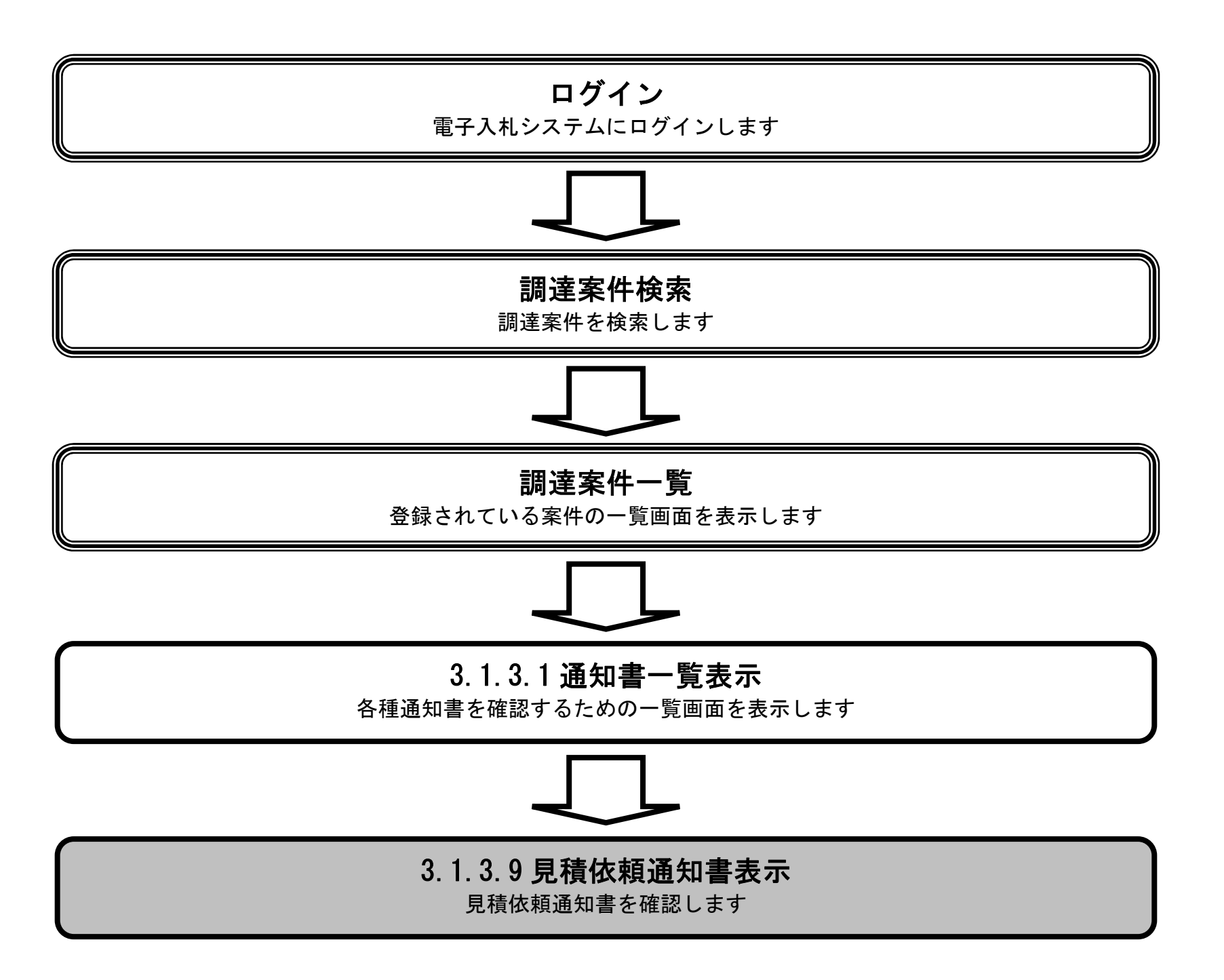

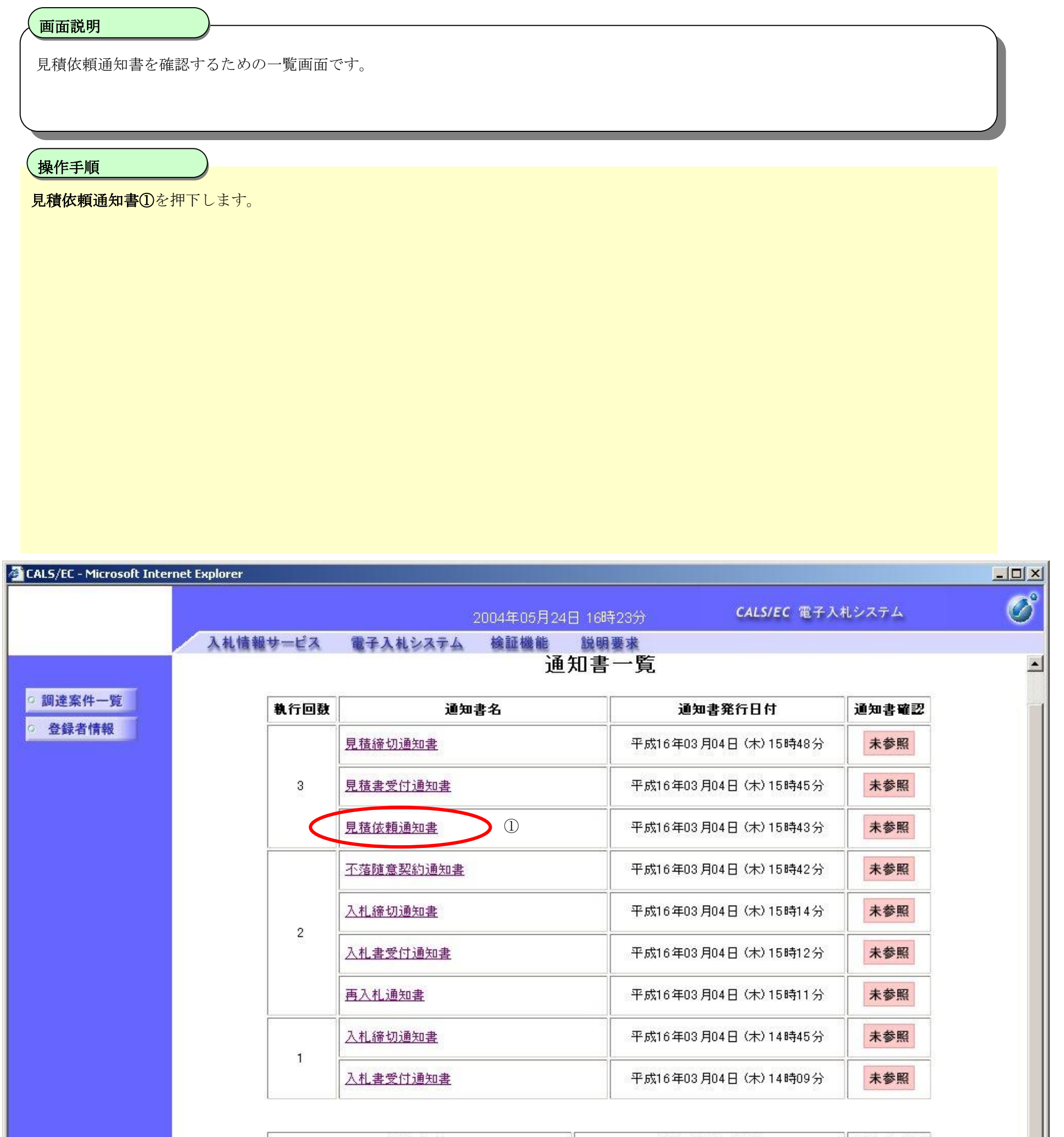

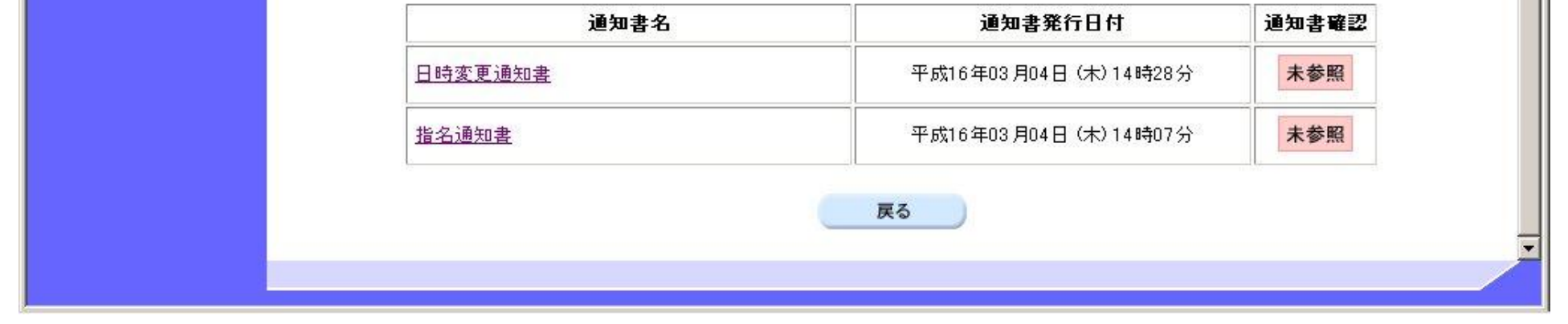

3.1-37

# 見積依頼通知書を表示するには?

3.1-38

## 見積依頼通知書を表示するには?

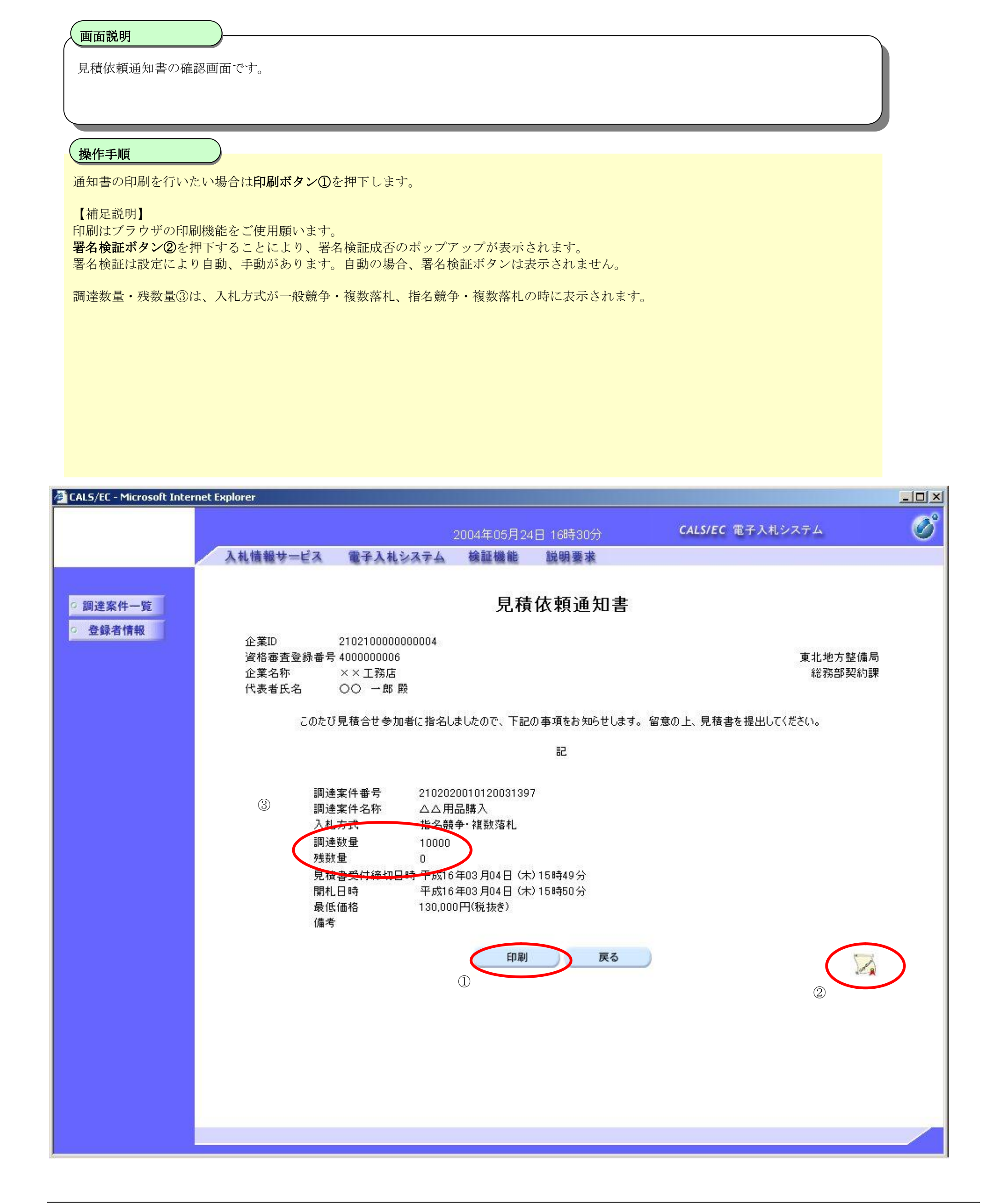

# 3.1.3.10. 無効通知書を表示するには?

#### 電子調達 SaaS 電子入札(物品)操作マニュアル ~受注者編~

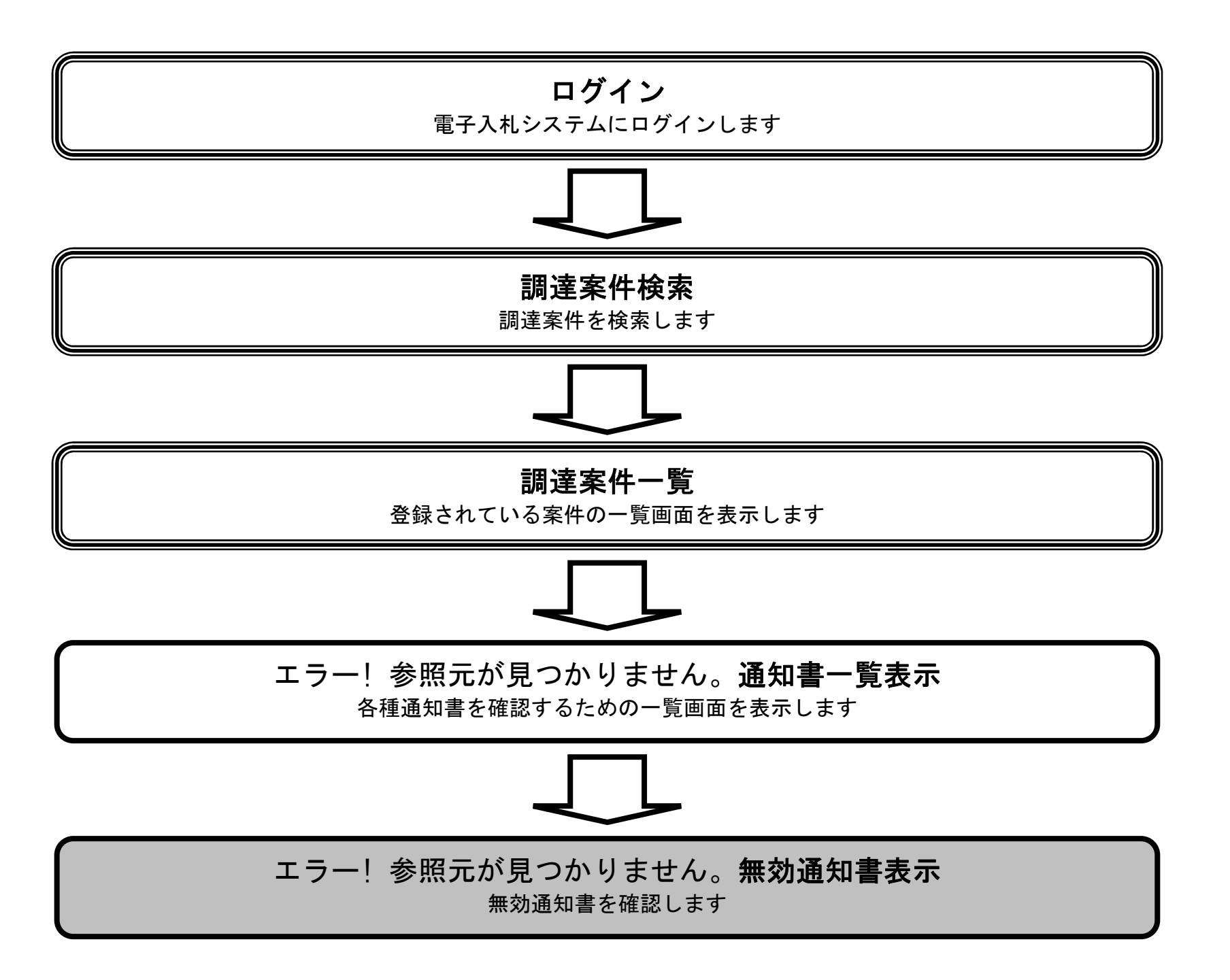

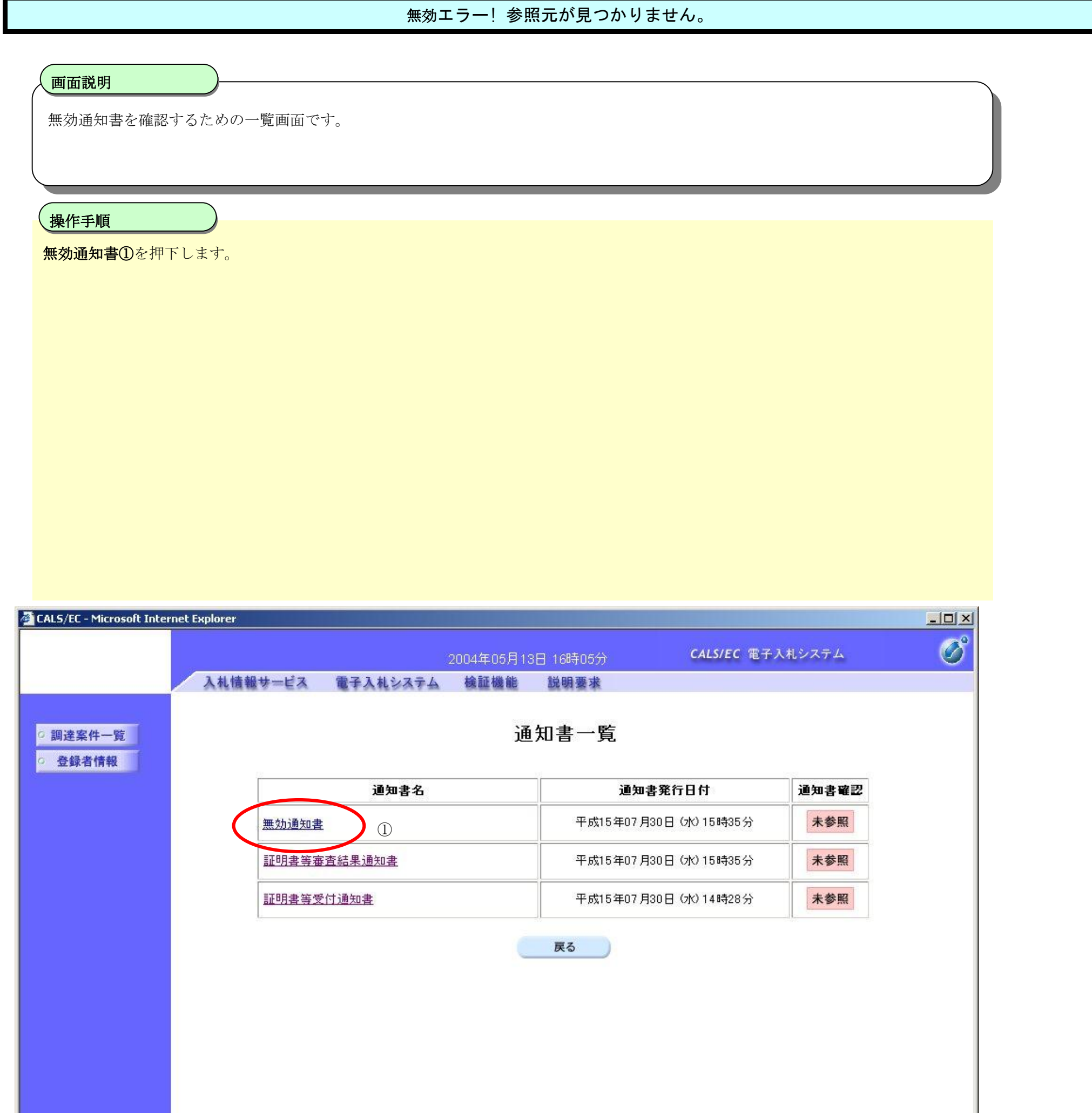

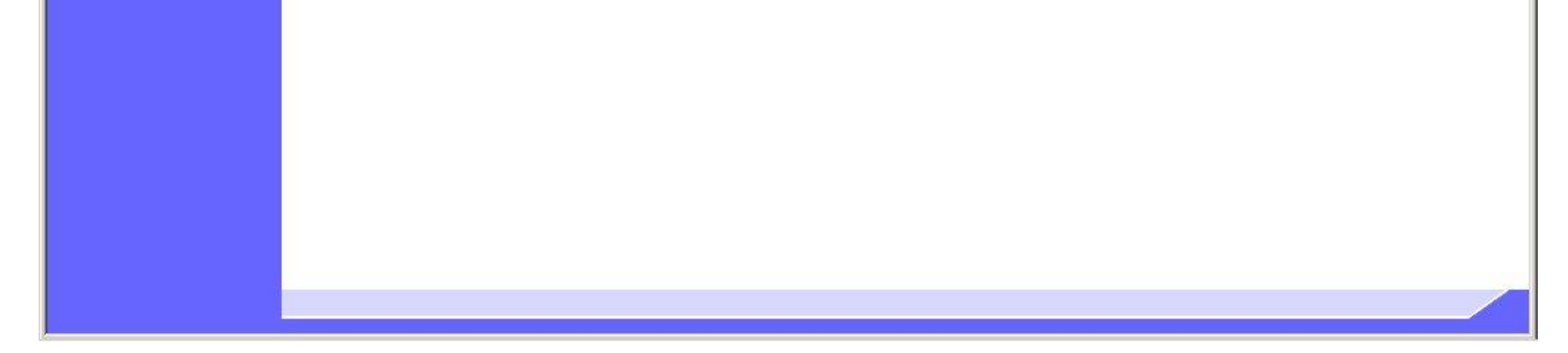

3.1-41

# エラー! 参照元が見つかりません。

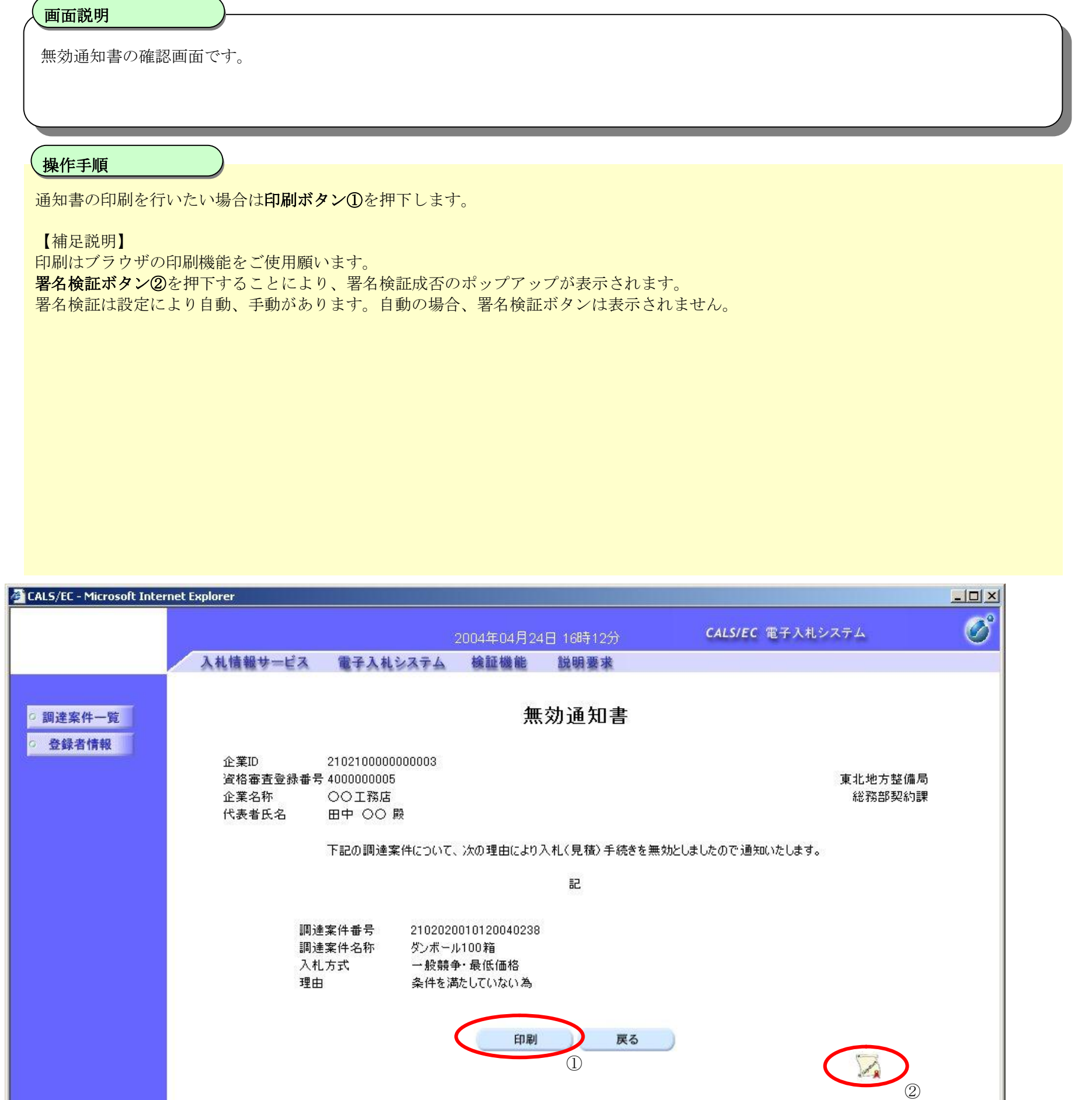

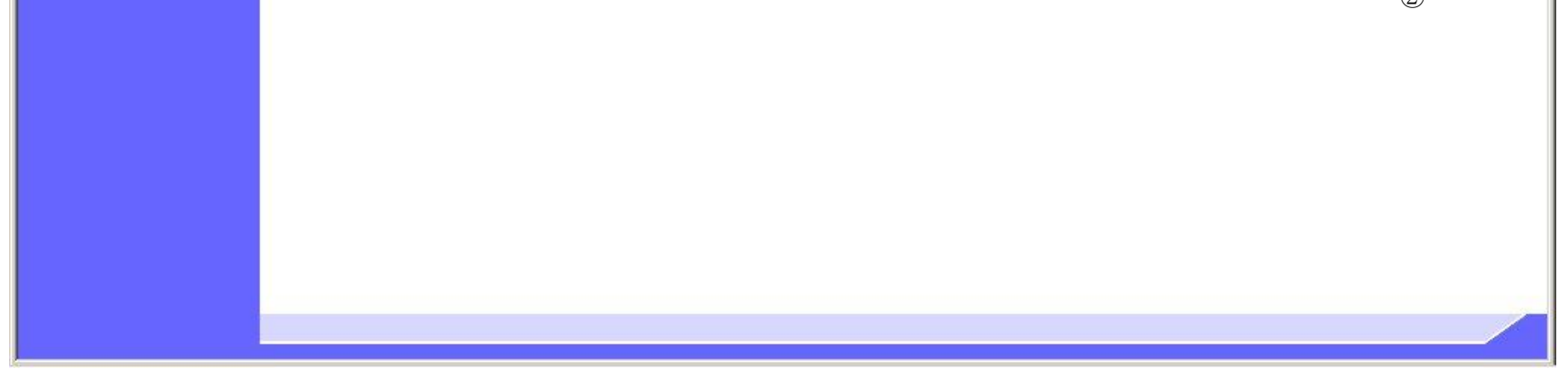

3.1-42

# **3.1.4.**再入札書提出の流れ

# 3.1.4 再入札書提出

再入札書を提出します

※ 「3.1.2 入札書提出の流れ」と同等の処理です。

# 3.1.4.1. 再入札書を提出するには?

### 電子調達 SaaS 電子入札(物品)操作マニュアル ~受注者編~

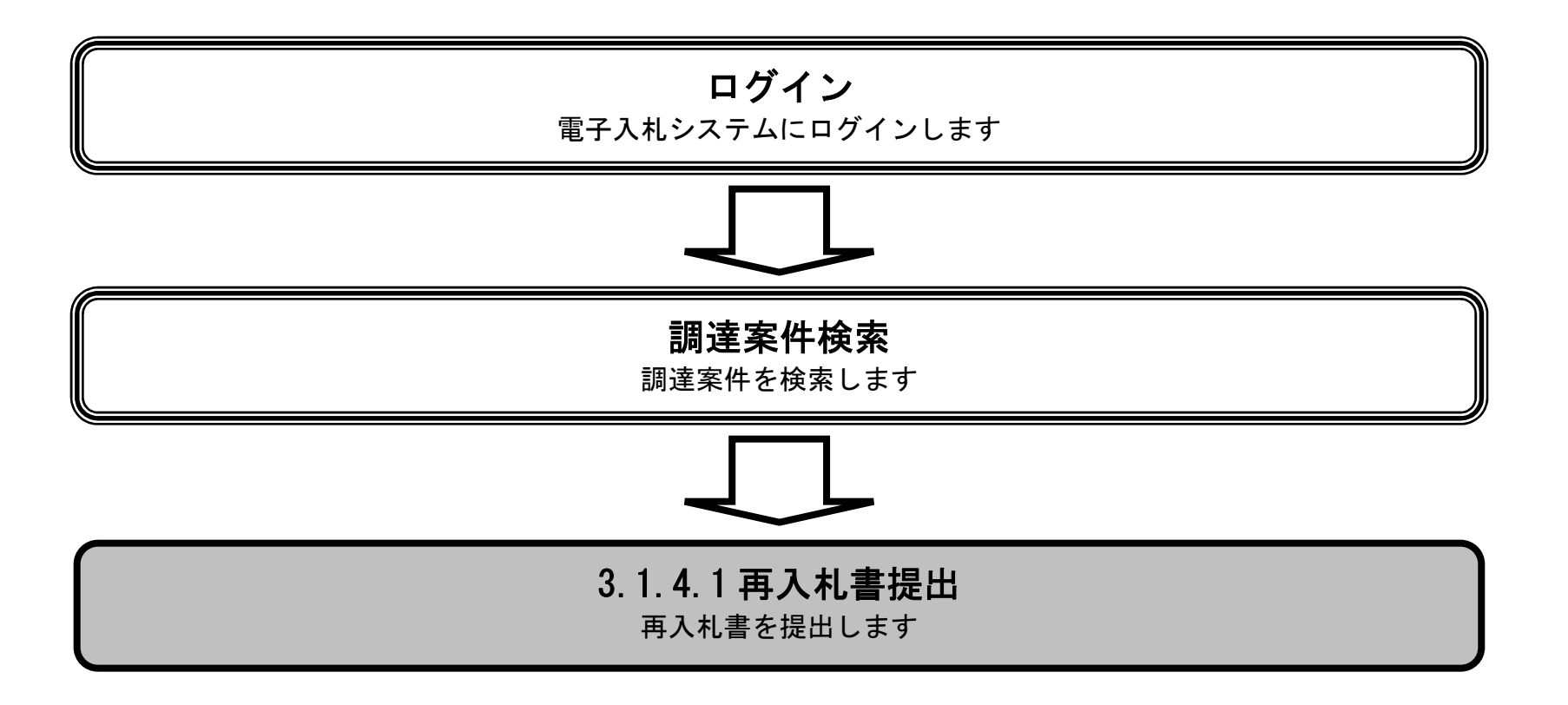

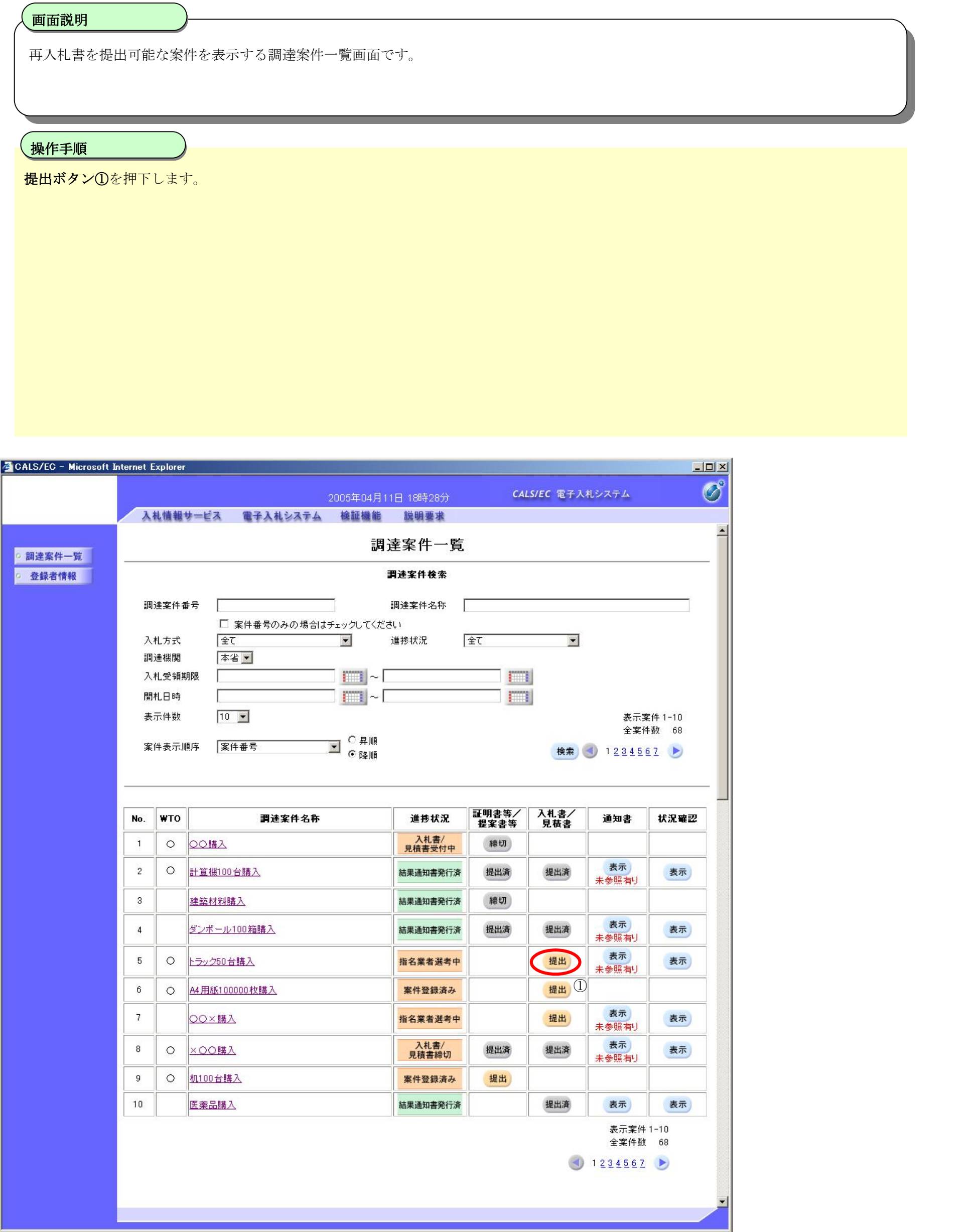

3.1-44

# 再入札書を提出するには?

3.1-45

## 再入札書を提出するには?

# 再入札書を提出するために、必要な情報を入力する画面です。 画面説明 I 必要な情報を入力もしくは確認後、参照ボタン2を押下し添付資料を選択後、添付資料追加ボタン3を押下することにより、"添付資料"を 付加して提出内容確認ボタン①を押下します。添付ファイルの削除には削除ボタン④を押下します。 【補足説明】 添付資料追加ボタン③が表示されていない場合、内訳書の添付は必要ありません。 入札(見積)数量⑤は、入札方式が一般競争・複数落札、指名競争・複数落札の時に表示されます。 入札(見積)数量⑤が表示されていなければ、数量を入力する必要はありません。 操作手順

#### ※ 文字制限について

- ・ 入札数量 :半角数字のみ残数量以内の値
- 入札金額 : 半角数字のみ16文字(16バイト以内)
- 氏名 :全角20文字 (40バイト)以内
- 電話番号 : 半角数字ハイフンのみ25文字(25バイト)以内
- FAX: :半角数字ハイフンのみ25文字 (25バイト)以内
- ・ E-Mail :半角英数字100文字(100バイト)以内

複数落札方式の場合

- ・入札数量は複数落札方式の場合のみの入力です。
- ・入札金額の入力で整数部16桁、小数点第8位までの小数点入力が可能です。

#### 第3章 入札業務操作説明(2/2)

#### 電子調達 SaaS 電子入札(物品)操作マニュアル ~受注者編~

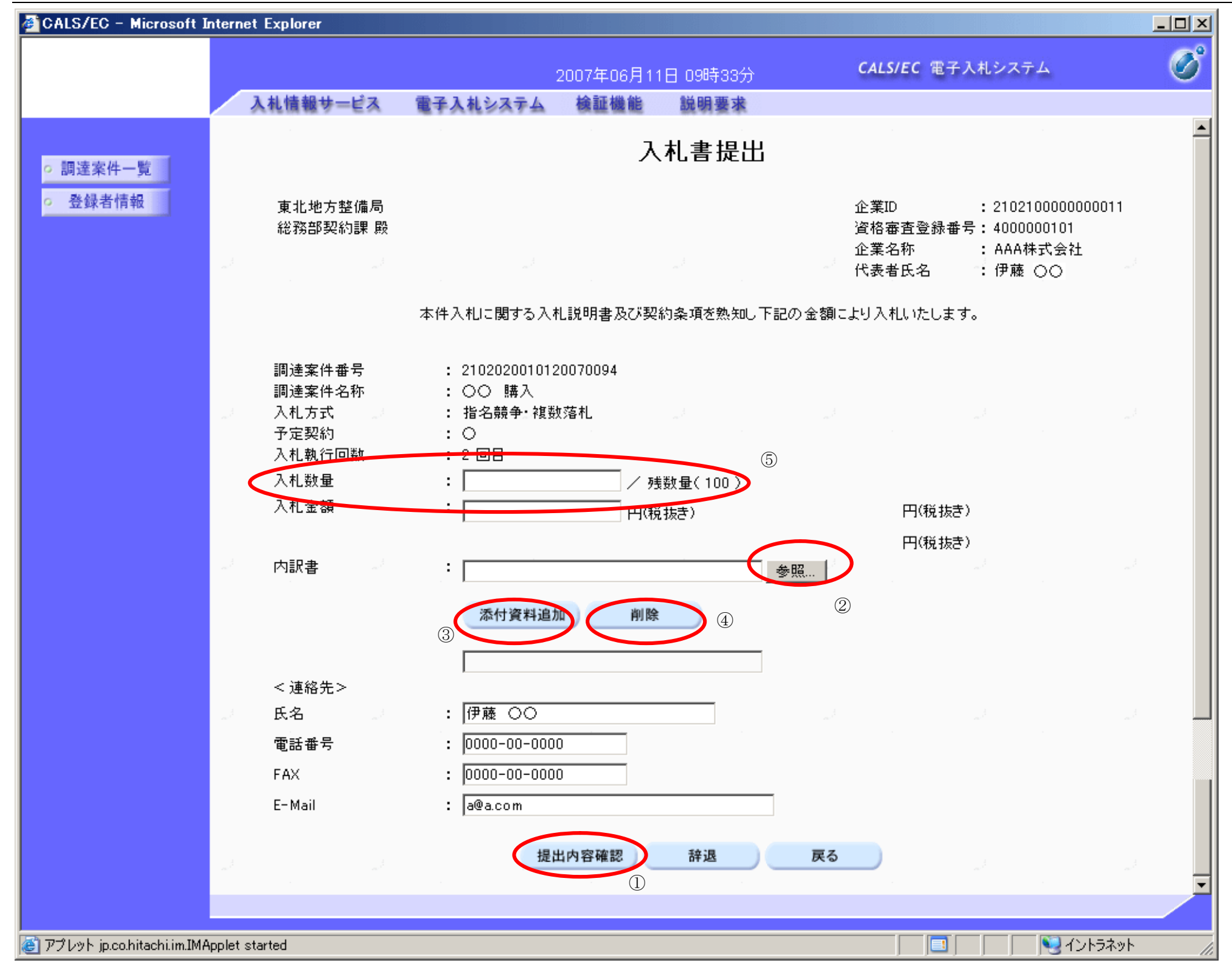

# 再入札書の内容を確認後、提出するための画面です。 操作手順 Ĭ 印刷する場合は、印刷ボタン①を押下します。 提出内容を確認後、提出ボタン2を押下します。 【補足操作】 ・印刷はブラウザの印刷機能をご使用願います。 CALS/EC - Microsoft Internet Explorer  $\Box$  $\times$ CALS/EC 電子入札システム 2007年06月11日 09時34分 入札情報サービス 電子入札システム 検証機能 説明要求 入札書提出内容確認 ○ 調達案件一覧 登録者情報 東北地方整備局 企業ID : 2102100000000011 総務部契約課 殿 資格審査登録番号: 4000000101 企業名称 : AAA株式会社 代表者氏名 : 伊藤 ○○ 本件入札に関する入札説明書及び契約条項を熟知し下記の金額により入札いたします。 : 2102020010120070094 調達案件番号 調達案件名称 : ○○ 購入 入札方式 : 指名競争・複数落札 入札執行回数 : 2回目 入札数量  $\div$  50 : 予定 500,000 円(税抜き) 入札金額 : (予定 50万 円(税抜き)) : C:¥添付資料.xls 内訳書 <連絡先>

3.1-47

# 再入札書を提出するには?

画面説明

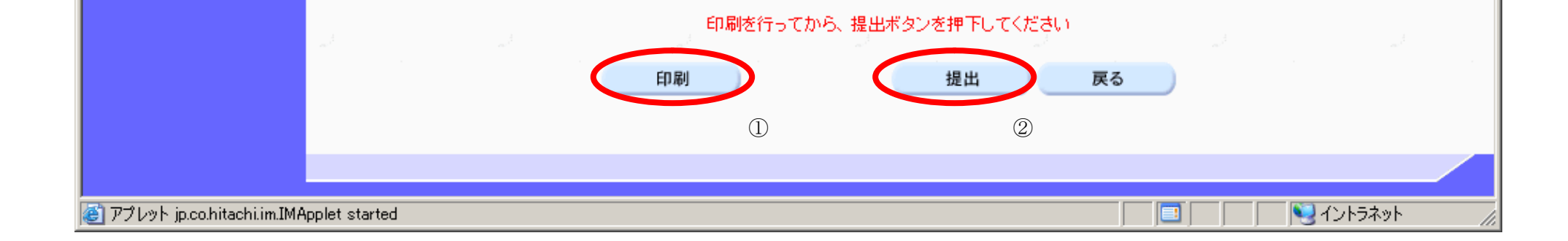

: 伊藤 ○○

: a@a.com

 $: 0000 - 00 - 0000$ 

 $: 0000 - 00 - 0000$ 

氏名

FAX E-Mail

電話番号

# 画面説明 再入札書の内容を確認後、提出するための画面です。 操作手順 Ĭ 再入札書を提出して良ければ、ダイアログの OK ボタン①を押下します。 CALS/EC - Microsoft Internet Explorer  $\Box$ Ø CALS/EC 電子入札システム 2007年06月11日 09時34分 入札情報サービス 電子入札システム 検証機能 説明要求 入札書提出内容確認 ○ 調達案件一覧 ○ 登録者情報  $: 2102100000000011$ 東北地方整備局 企業ID 総務部契約課 殿 資格審査登録番号: 4000000101 企業名称 : AAA株式会社 代表者氏名 → 伊藤 ○○ 本件入札に関する入札説明書及び契約条項を熱知し下記の金額により入札いたします。

3.1-48

# 再入札書を提出するには?

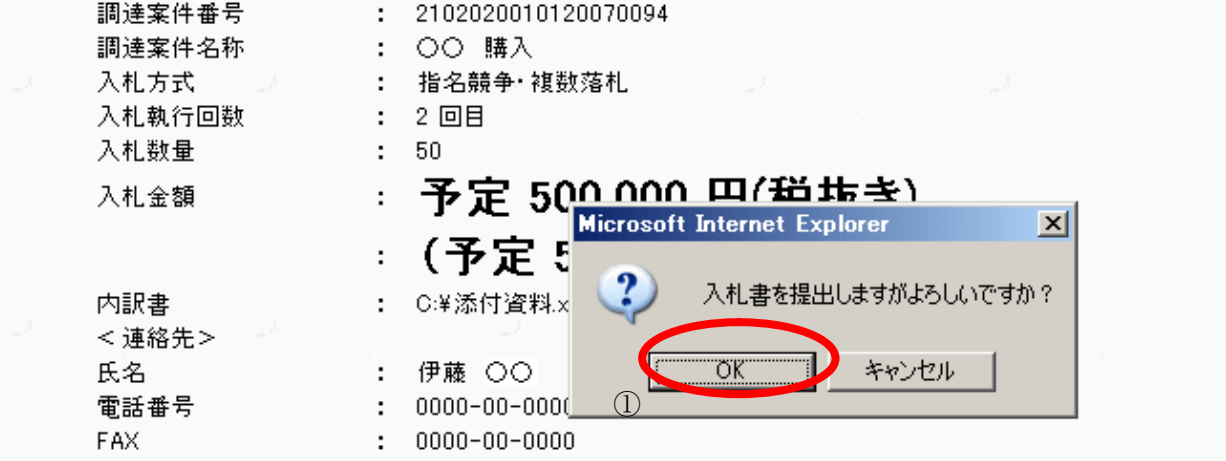

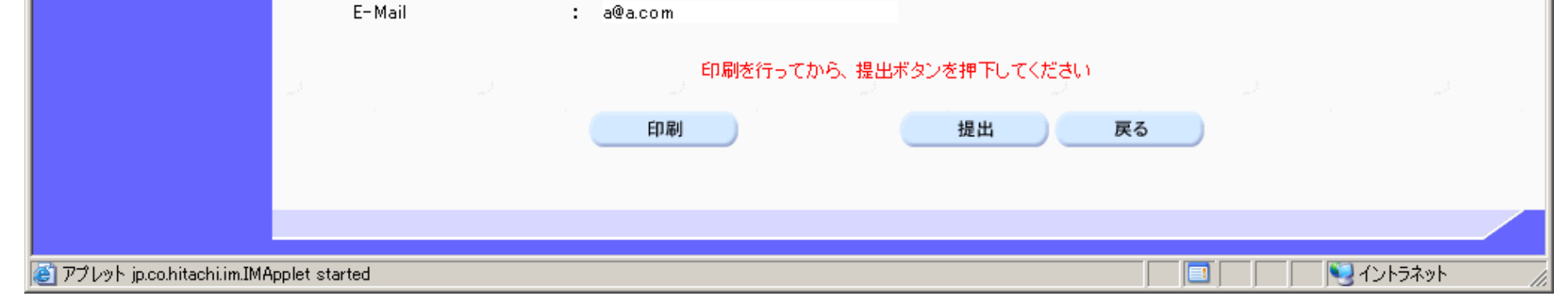

3.1-49

# **3.1.5.**入札状況・開札結果・落札状況確認表示の流れ

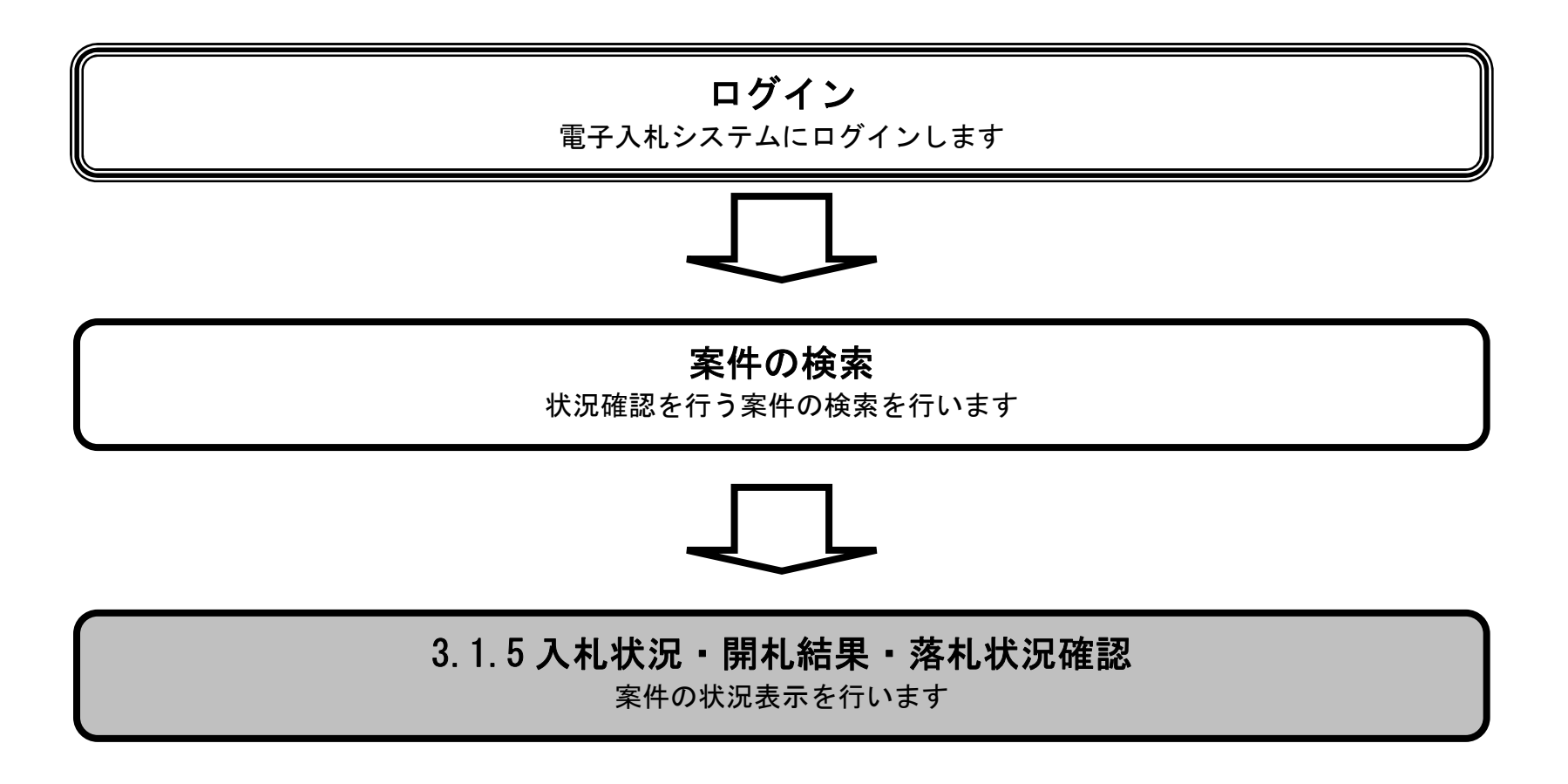

# 3.1.5.1. 入札状況確認を表示するには?

## 電子調達 SaaS 電子入札(物品)操作マニュアル ~受注者編~

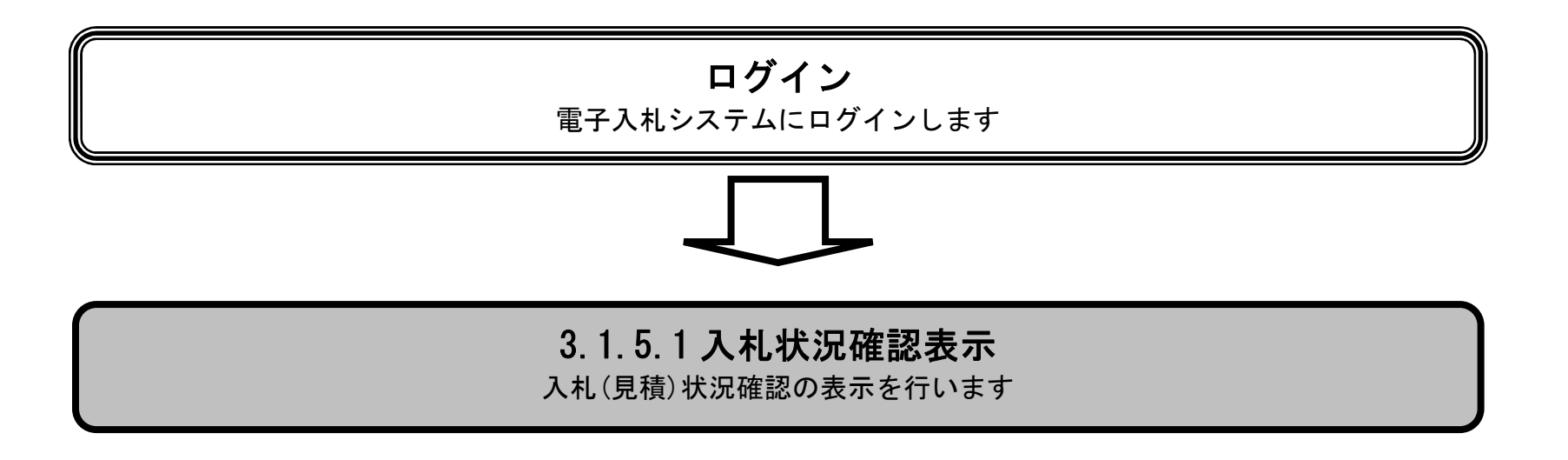

3.1-51

#### Ĭ 操作手順

## 入札状況確認を表示するには?

調達案件を表示する一覧画面です。

# 画面説明

状況確認カラムの表示ボタン①を押下します。

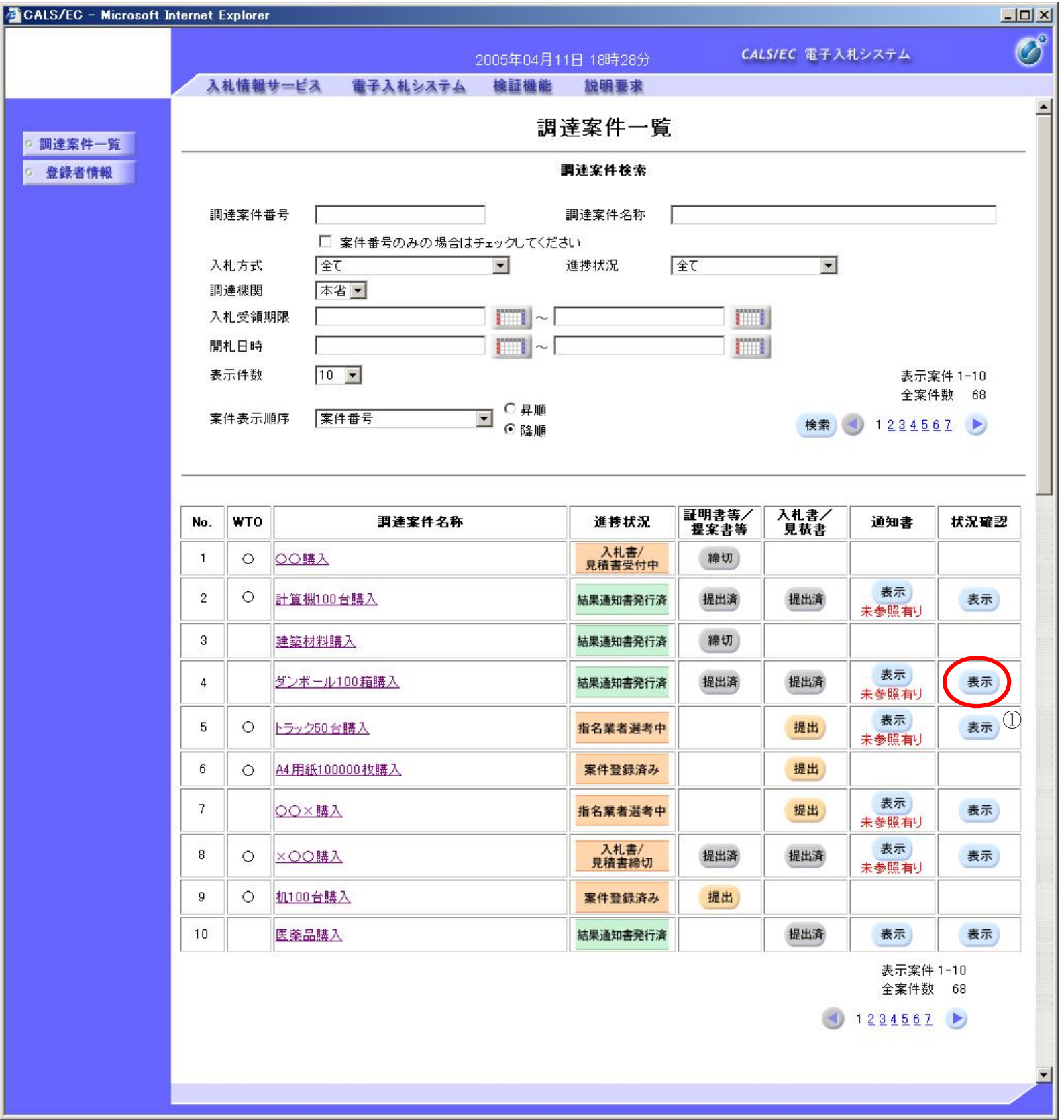

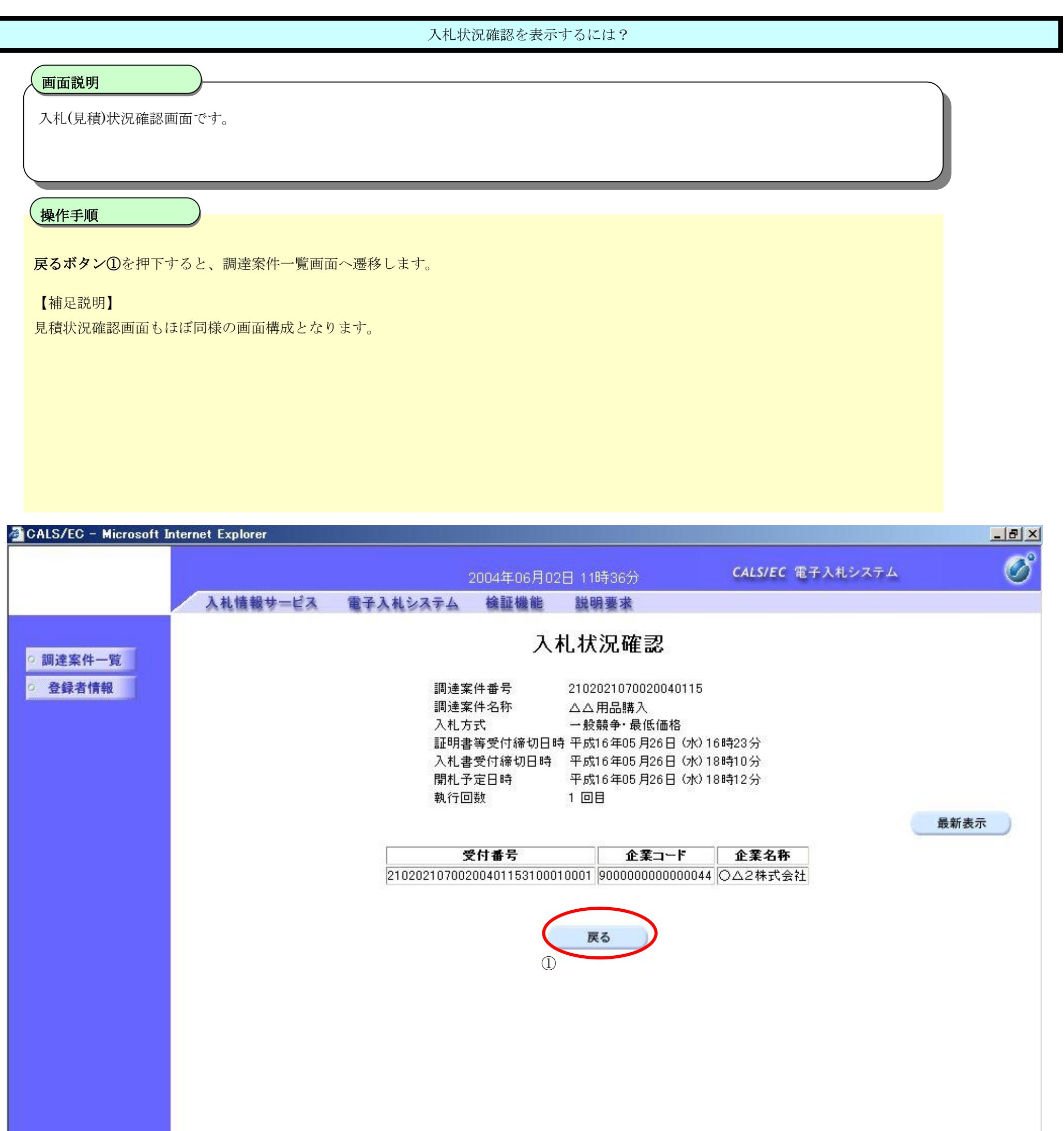

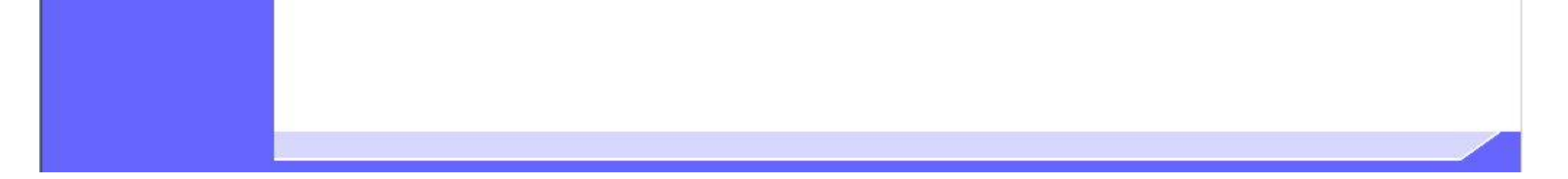

 $3.1\mathchar`-52$ 

# 3.1.5.2. 開札結果確認を表示するには?

### 電子調達 SaaS 電子入札(物品)操作マニュアル ~受注者編~

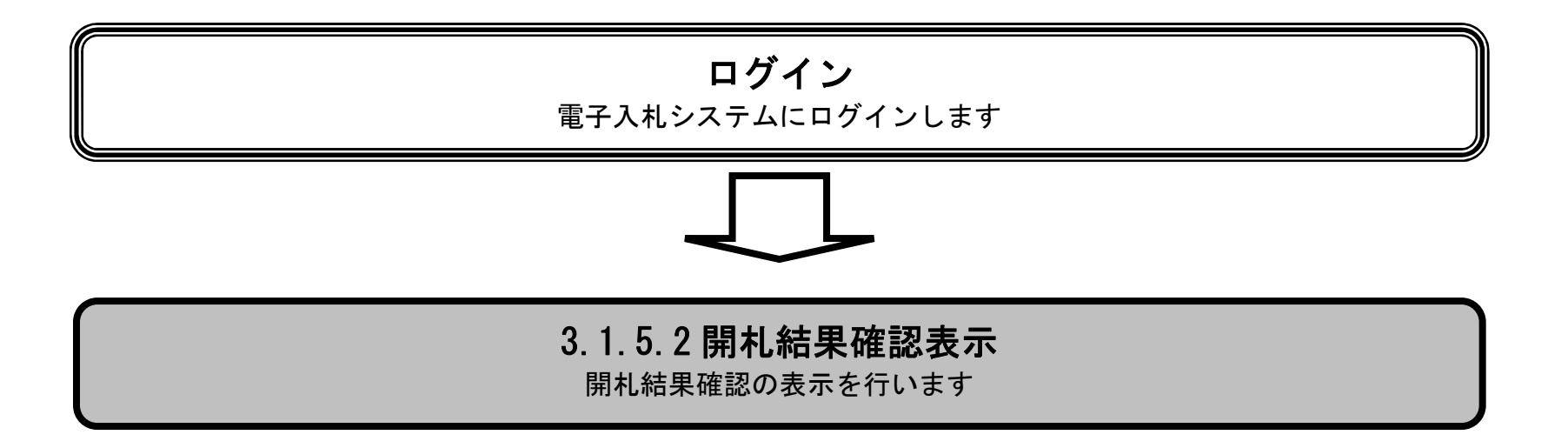

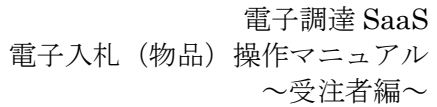

3.1-54

#### Ĭ 操作手順

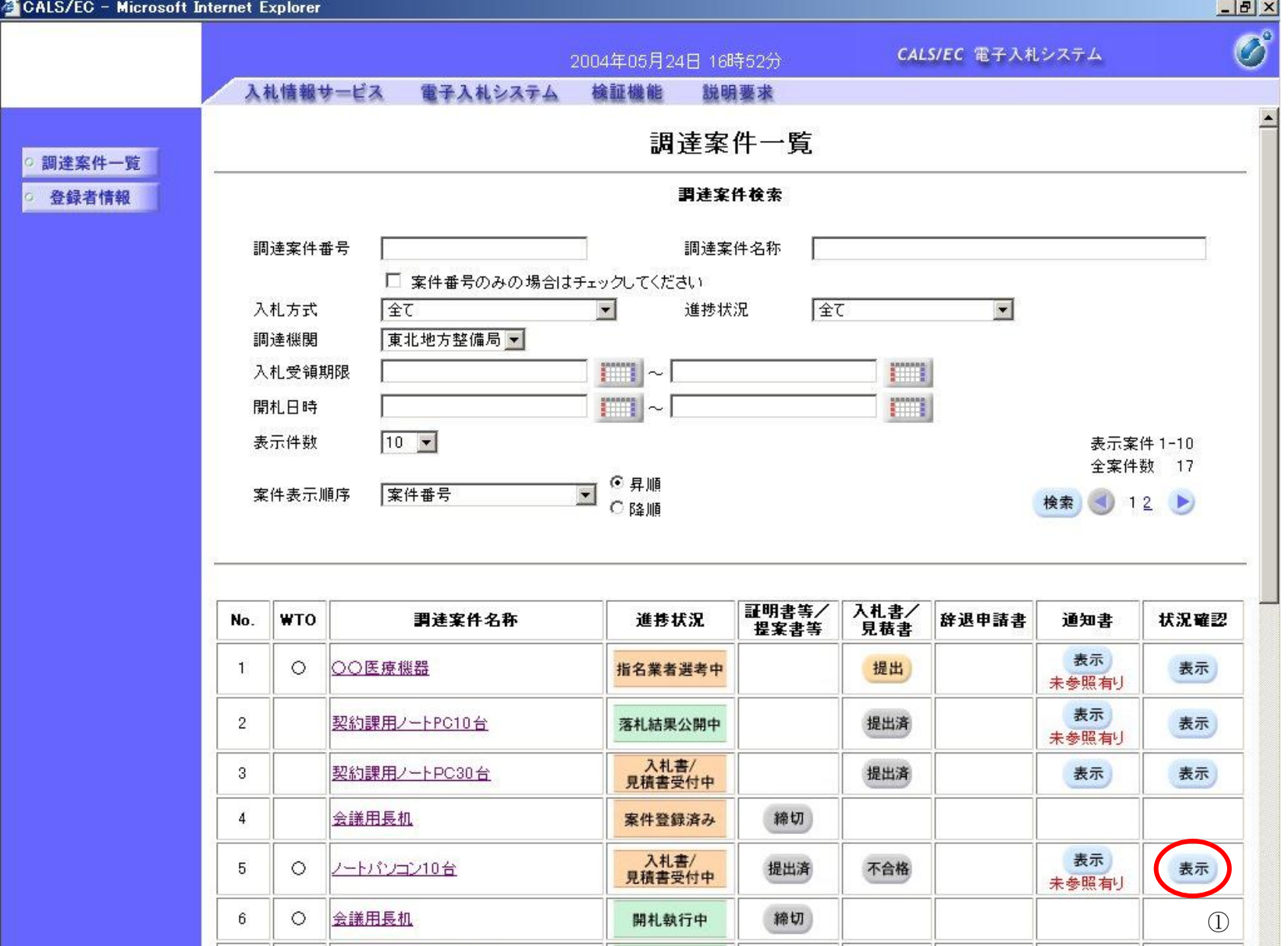

状況確認カラムの表示ボタン①を押下します。

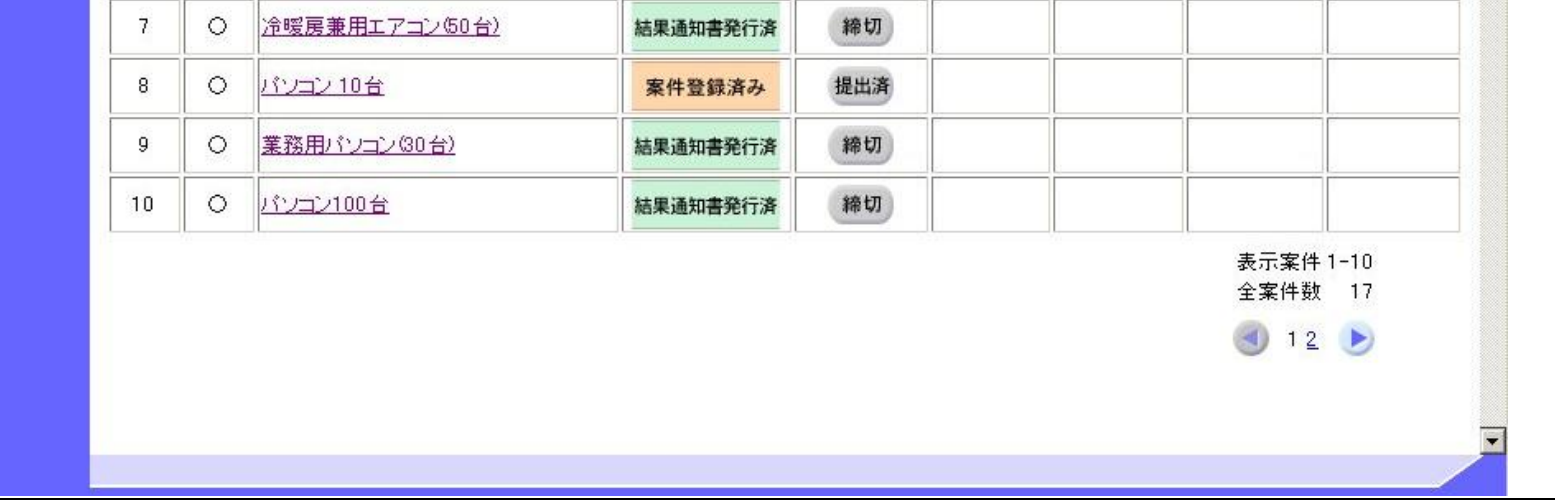

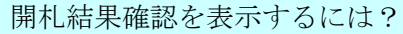

調達案件を表示する一覧画面です。

## 画面説明

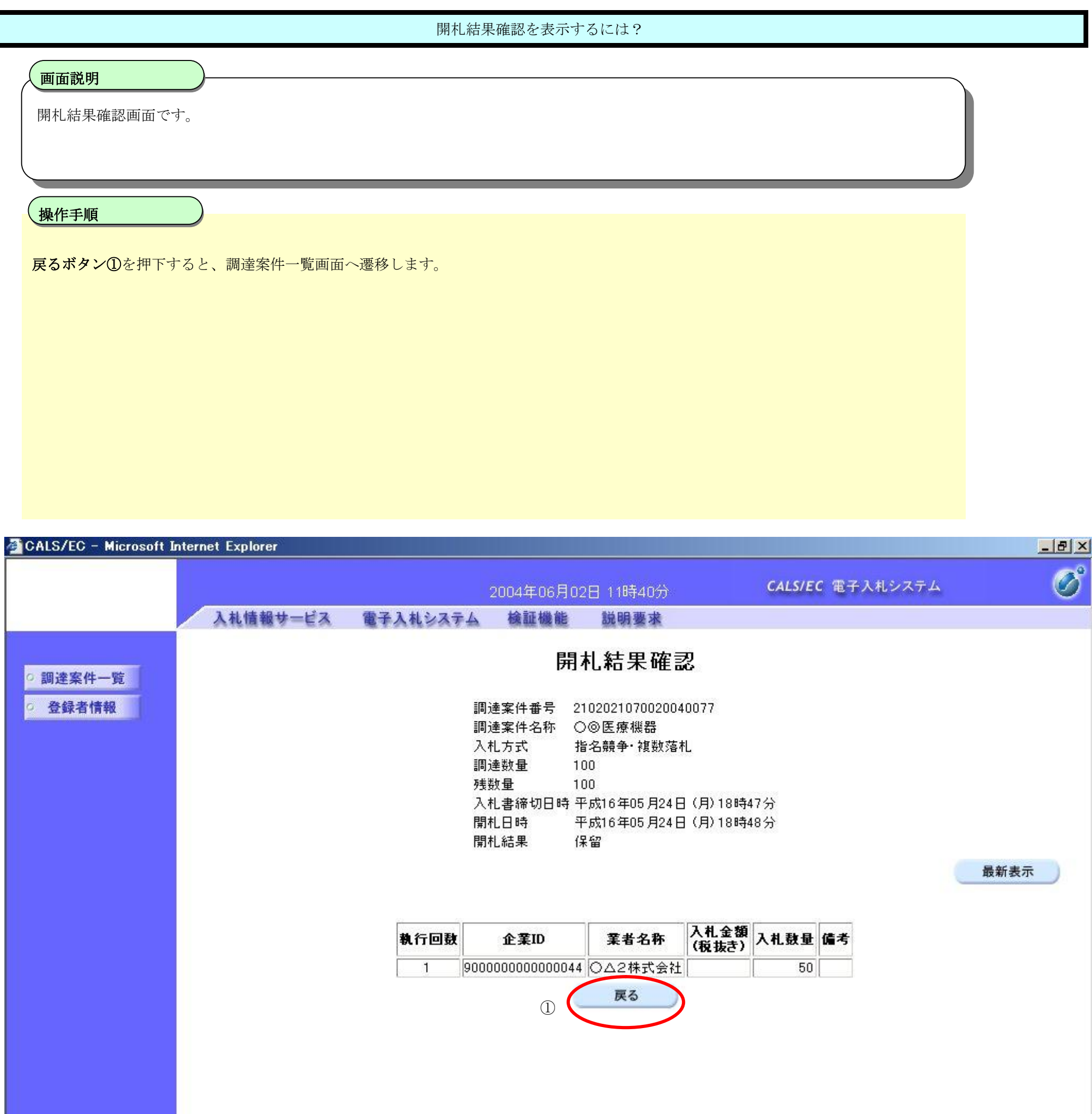

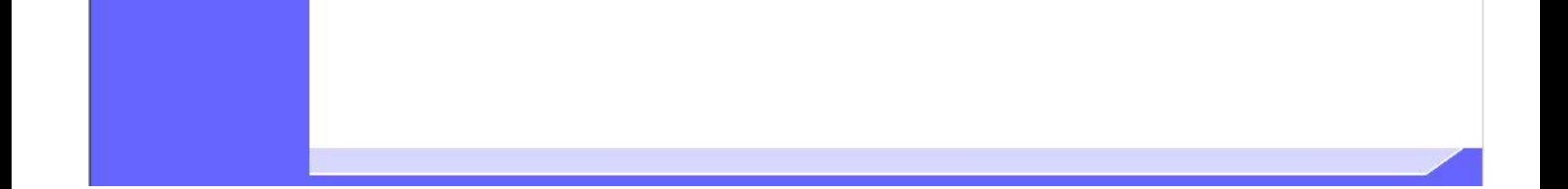

 $3.1\mbox{-}55$ 

# 3.1.5.3. 落札状況確認を表示するには?

### 電子調達 SaaS 電子入札(物品)操作マニュアル ~受注者編~

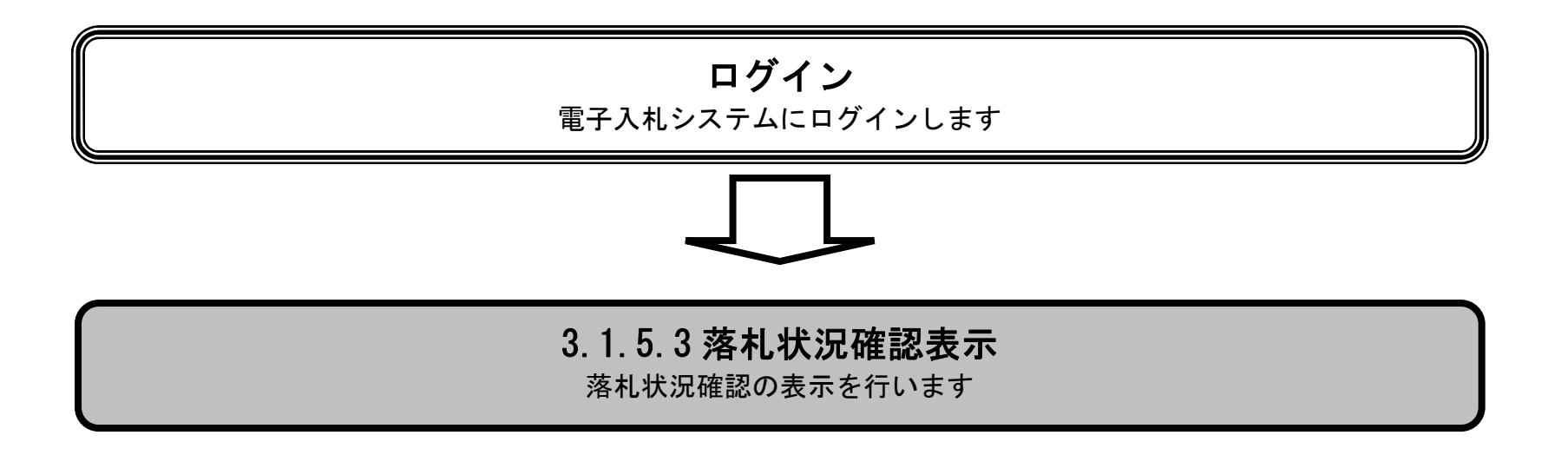

3.1-57

#### Ĭ 操作手順

## 落札状況確認を表示するには?

調達案件を表示する一覧画面です。

# 画面説明

状況確認カラムの表示ボタン①を押下します。

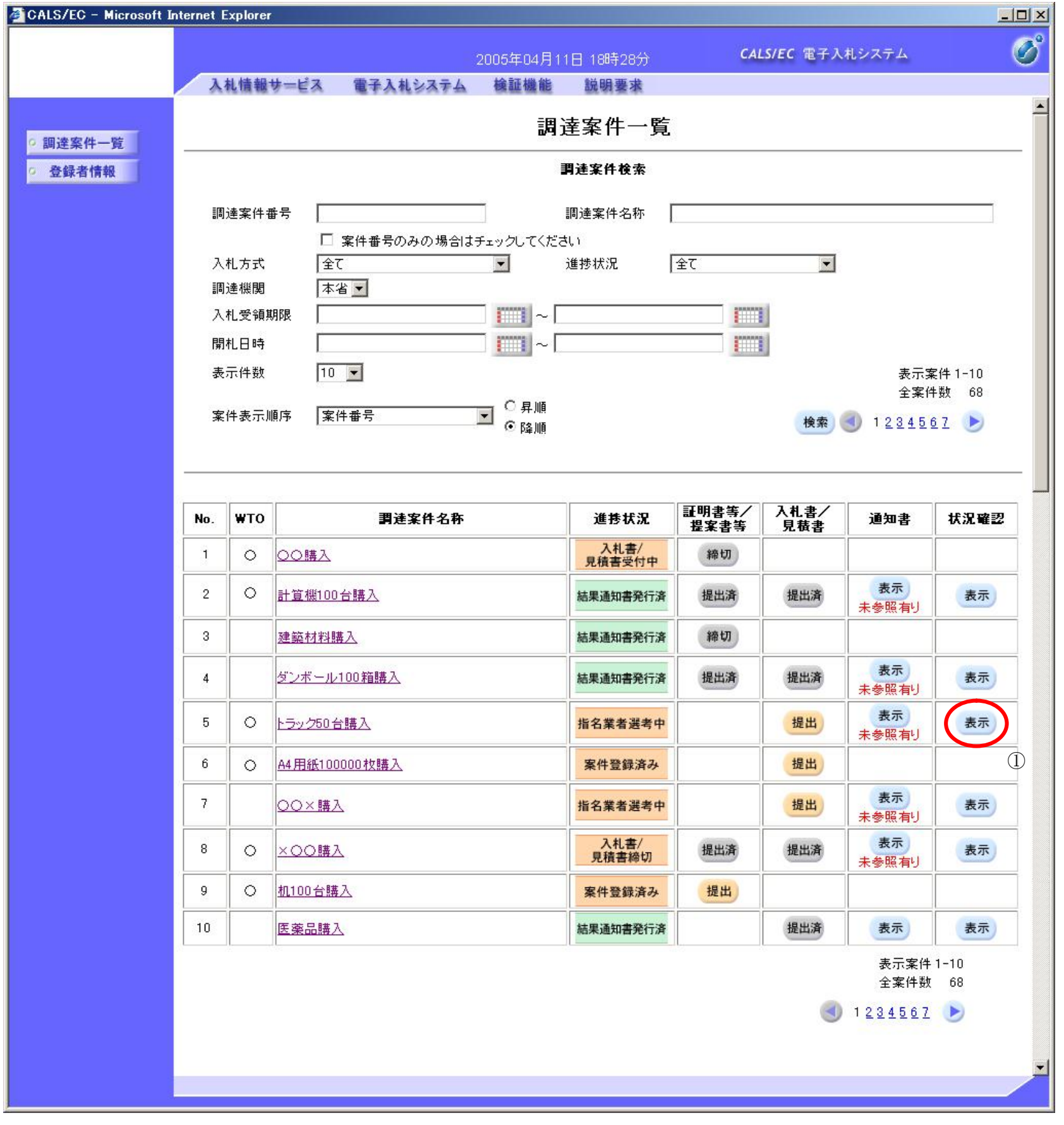

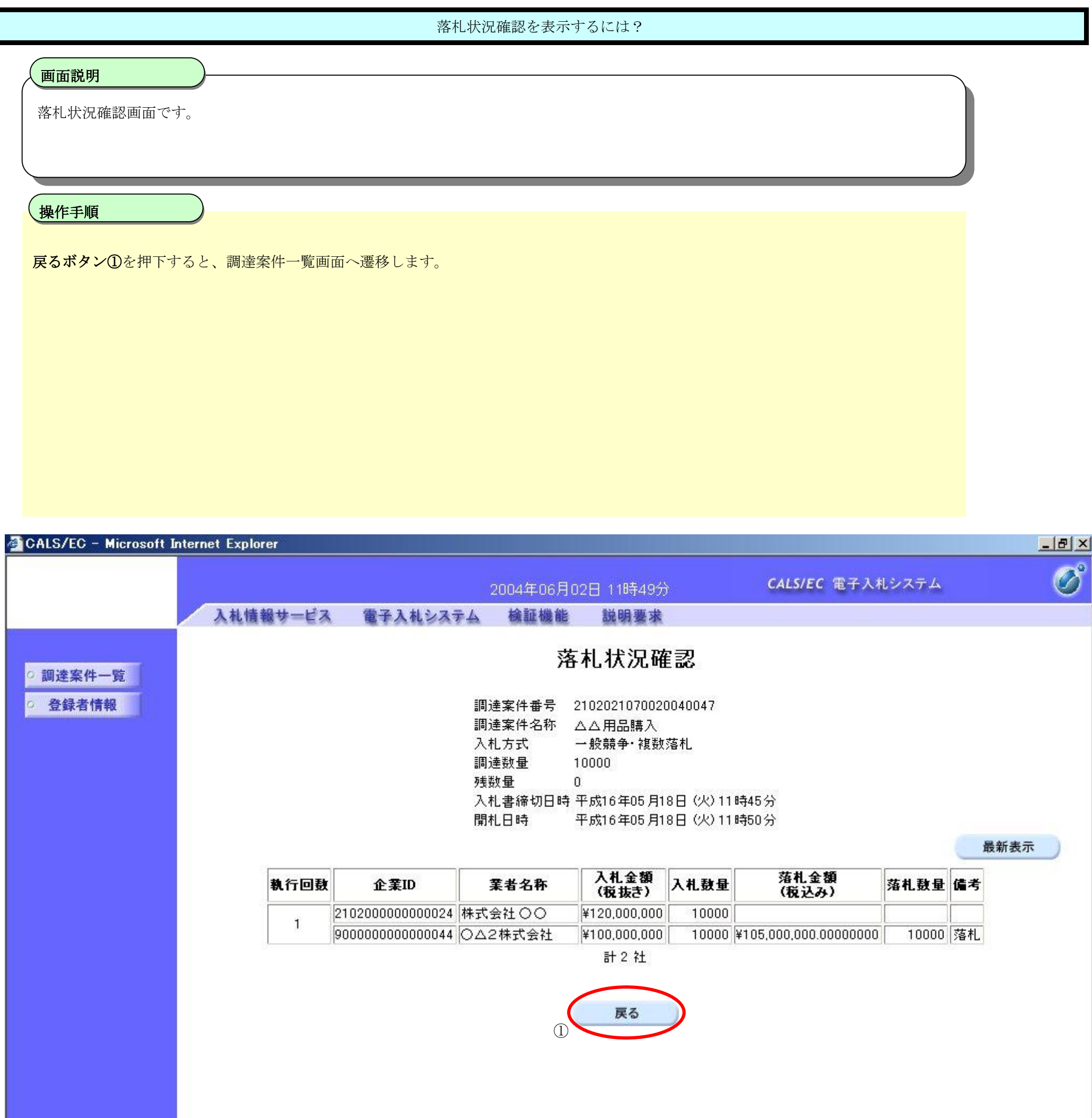

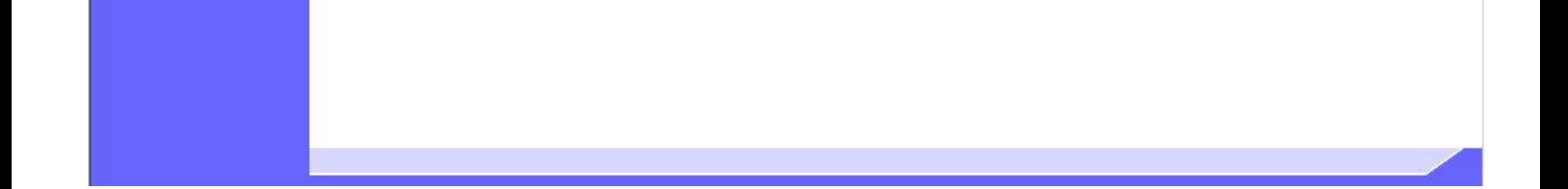